# **Практическая работа №15 «Обработка фотографии»**

**Цель работы:** научиться работать с лечебной кистью, продолжить знакомство со слоями.

# ЗАДАНИЕ 1 Удаление морщин с лица без потери текстуры кожи

Откроем фотографию. Лучше, что бы она была большой и качественной. Что бы не потерять текстуру кожи — она должна на фотографии быть изначально.

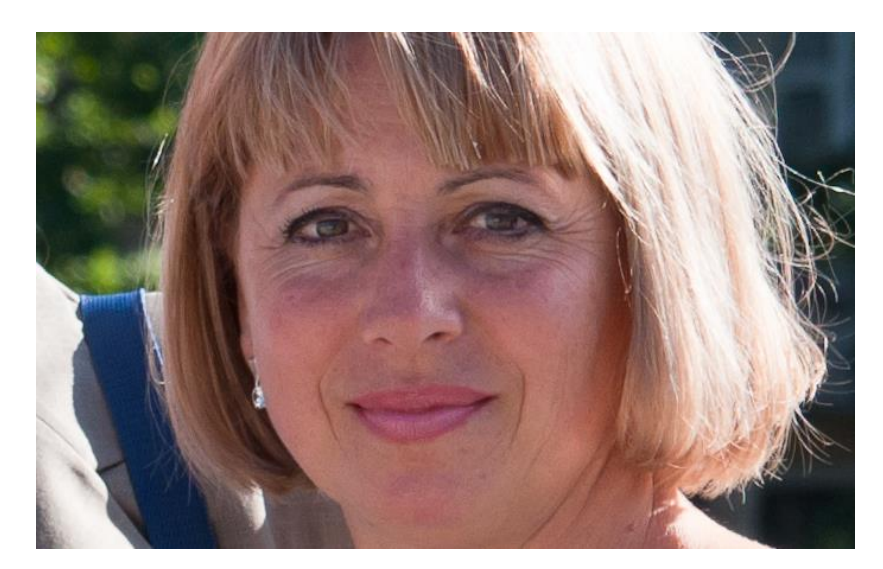

Пользуясь основами прошлой работы, выполняем закрашивание морщин так, чтобы они потеряли объём. Для этого можете приблизить фотографию.

Красным цветом просто отмечены места морщин, которые должны быть закрашены

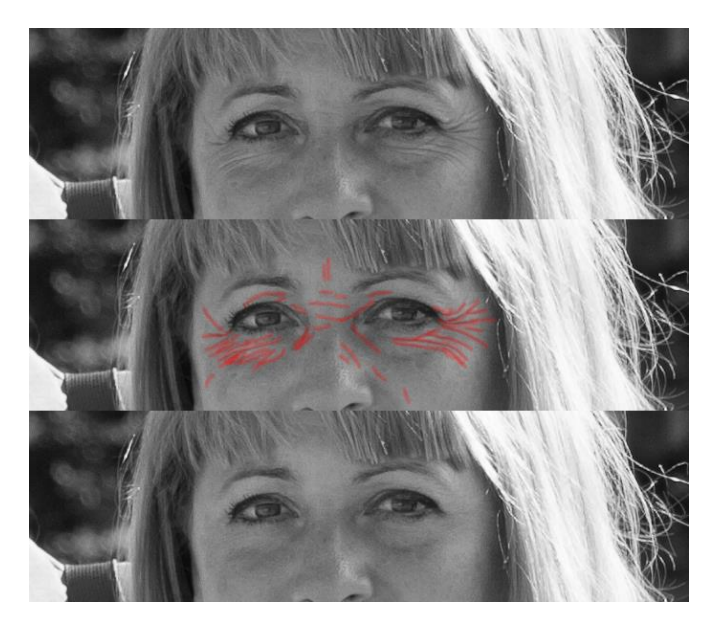

Получаем результат:

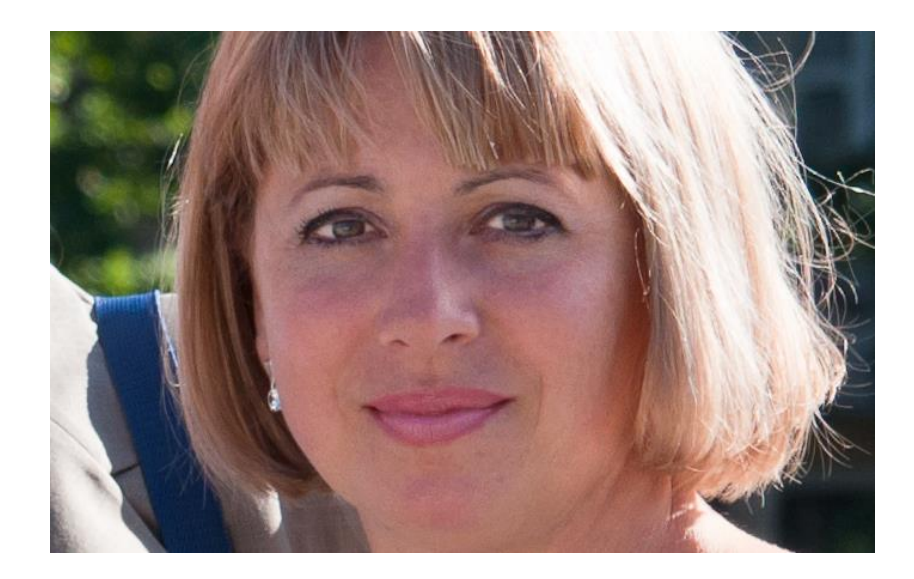

ЗАДАНИЕ 2 Обработка мужского портрета

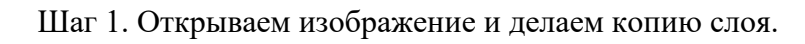

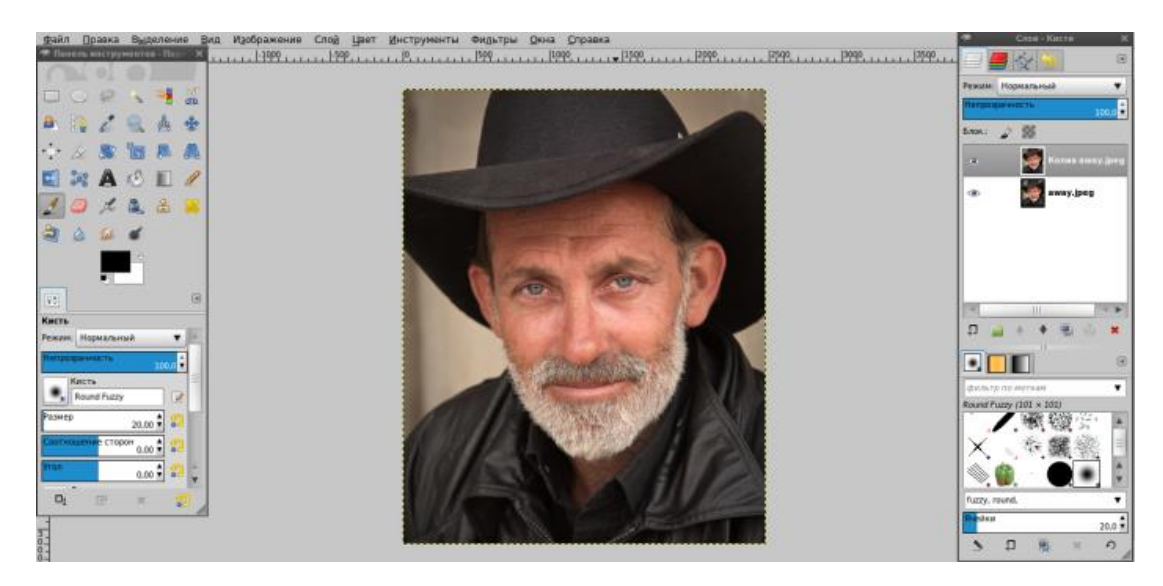

Шаг 2. Берем лечащую кисть и убираем морщины таким образом, что сделать их менее заметными

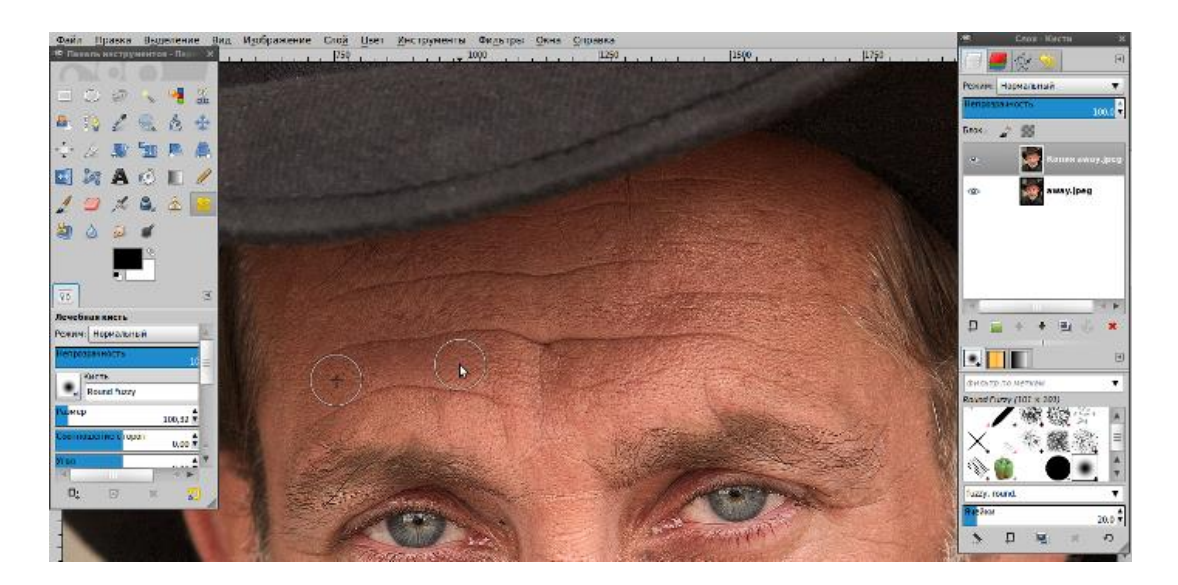

Должно получится примерно так:

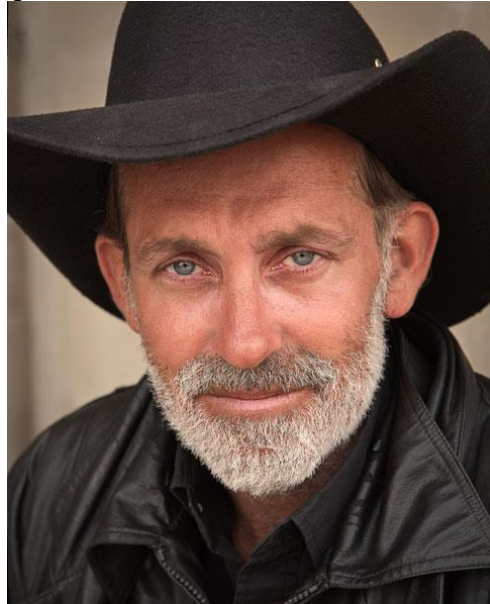

Шаг 4. Дублируем слой и обесцвечиваем.

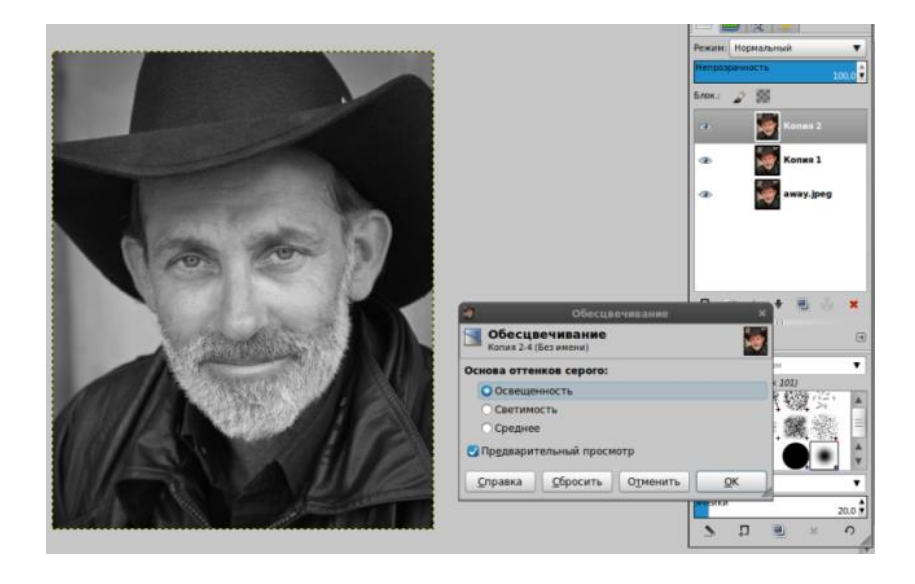

Шаг 5. Повышаем резкость *(Фильтры — Улучшение — Повышение резкости).*

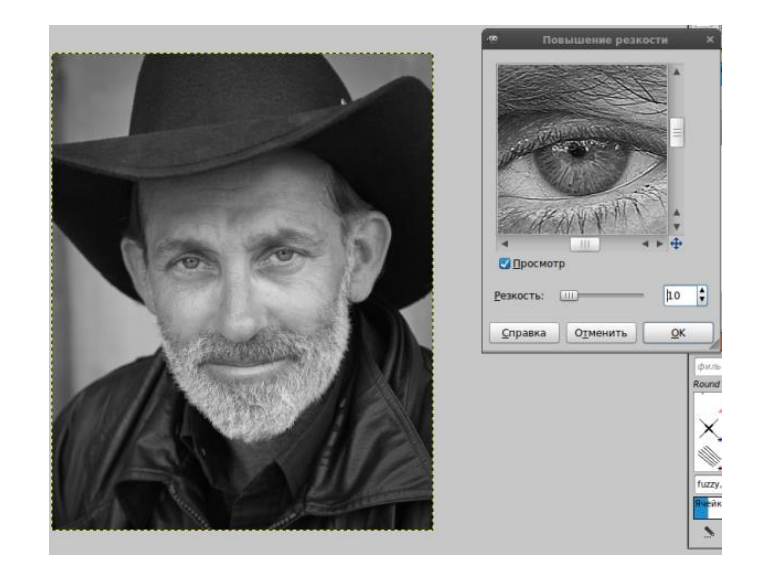

Шаг 6 Меняем режим слоя на «Умножение» *(выпадающий список с параметром «Нормальный» находится на панели слоёв).*

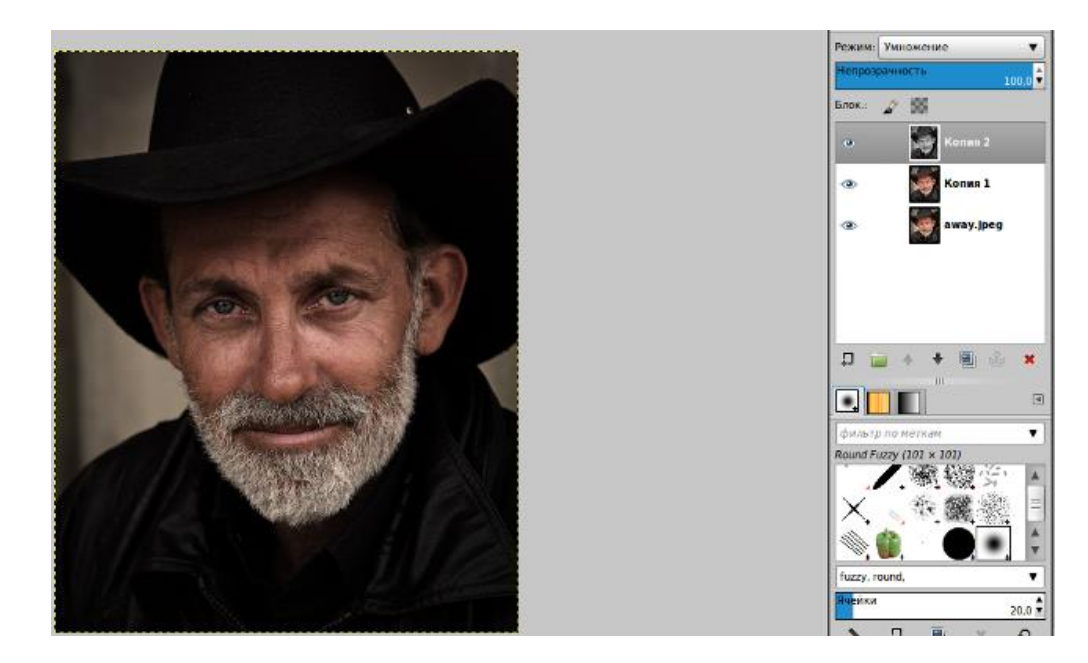

Шаг 7. Непрозрачность слоя 60%.

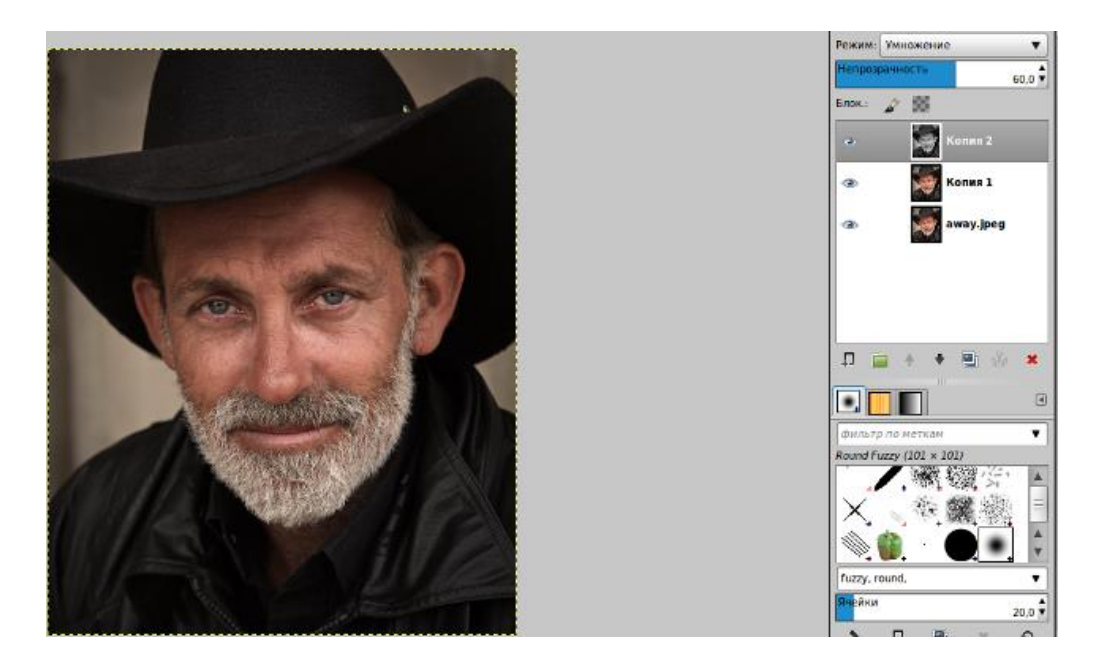

Шаг 8. Дублируем основной слой, переносим на самый верх и применяем Цвет — Яркость/Контраст.

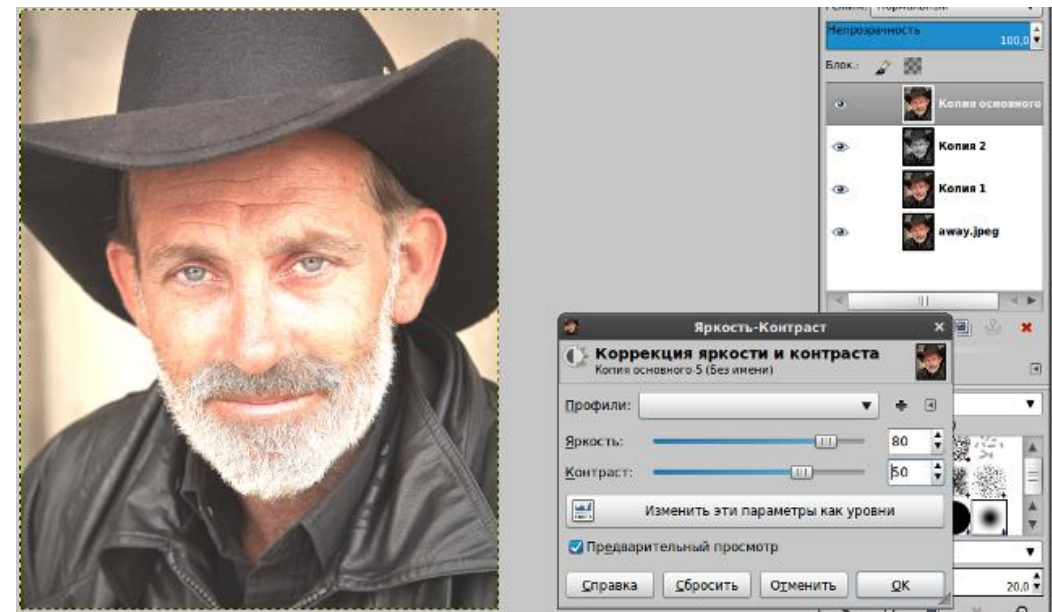

Шаг 9. Настраиваем Цвет — Тон-насыщенность.

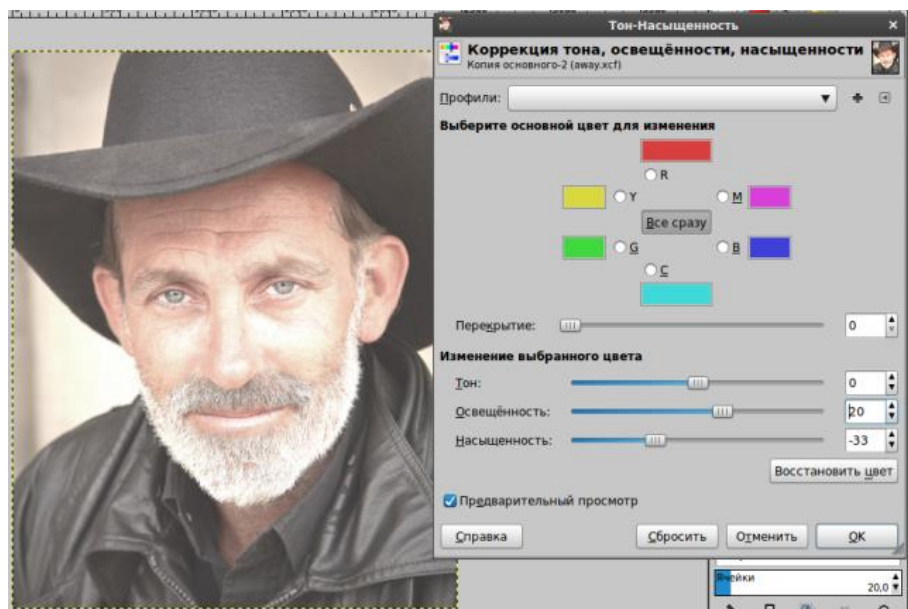

Шаг 10. Применяем режим слоя «Умножение».

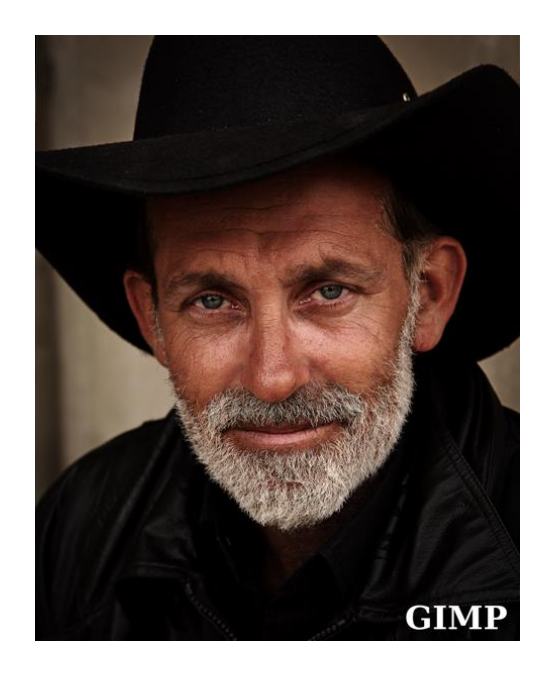

Шаг 11. Копируем основной слой, тащим его на самый верх, применяем Цвет — Яркость-контраст.

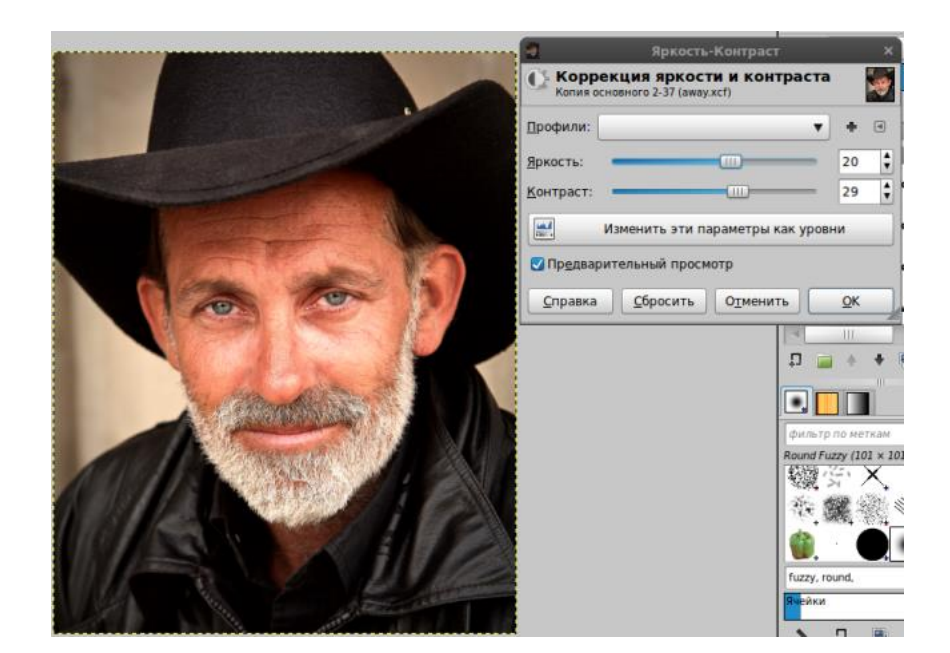

Шаг 12. Применяем режим слоя «Экран».

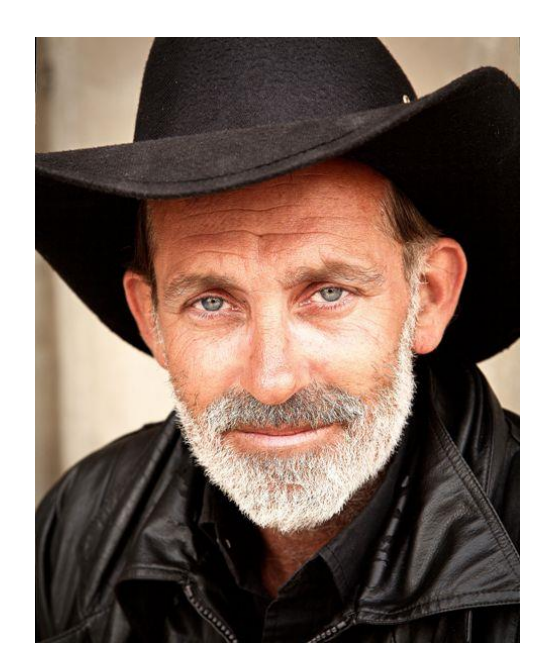

Шаг 13. Снова копируем основной слой и воспользуемся Кривыми (Цвет — Кривые). На этом же слое выбираем кривые и меняем синий канал так:

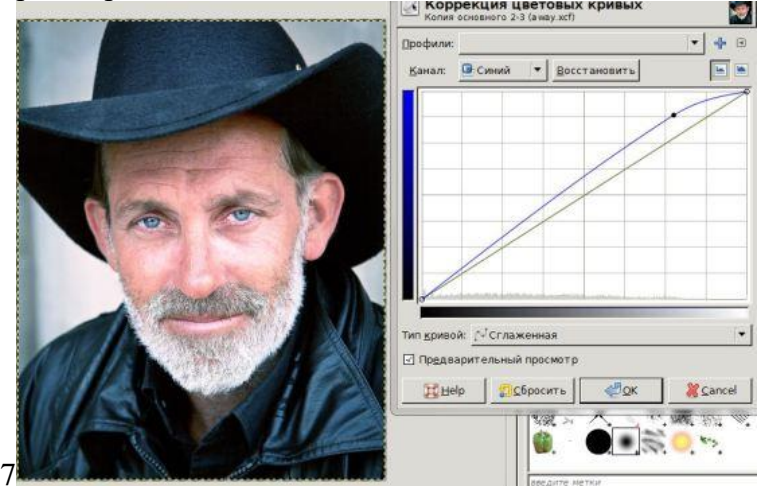

# Получаем результат:

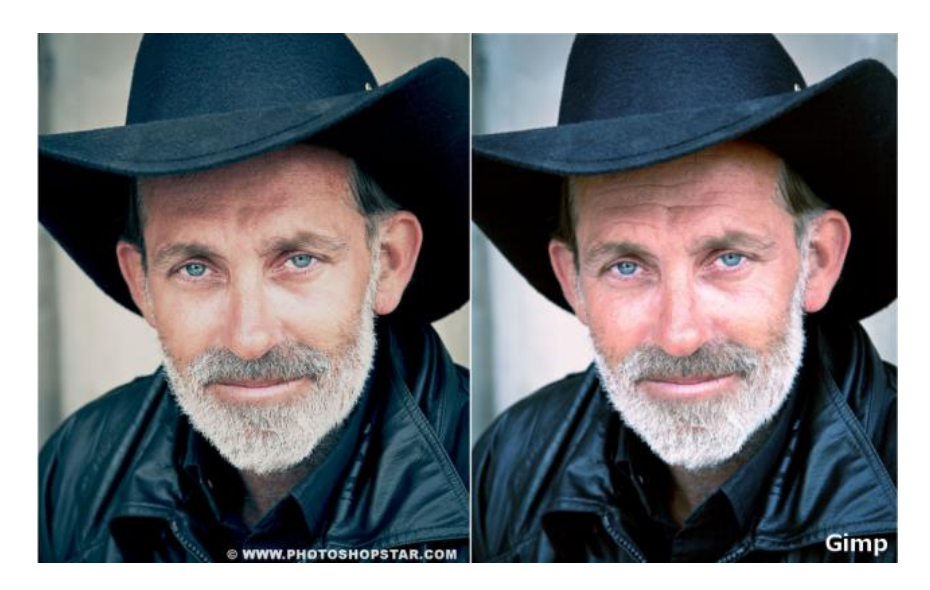

# **КОНТРОЛЬНЫЕ ВОПРОСЫ К ПРАКТИЧЕСКОЙ РАБОТЕ №15:**

- 1. Как удалить морщины? Какие инструменты при этом используются?
- 2. Как работать с кривой? Для чего предназначен этот инструмент?
- 3. Как работать с мужским портретом?
- 4. Какие режимы использовались в этой ПРАКТИЧЕСКОЙ?
- 5. Что такое и как применяется Баланс белого
- 6. Как убрать дефекты с лица?

# **Практическая работа №16 «Изменение размеров и обрезка изображения»**

#### **Цель работы:**

1. Научиться обрезать и изменять размеры изображения.

#### ЗАДАНИЕ 1

#### Масштабирование и коллаж

1. Вам предлагается составить коллаж из отдельных фотографий. Итог должен выглядеть примерно так:

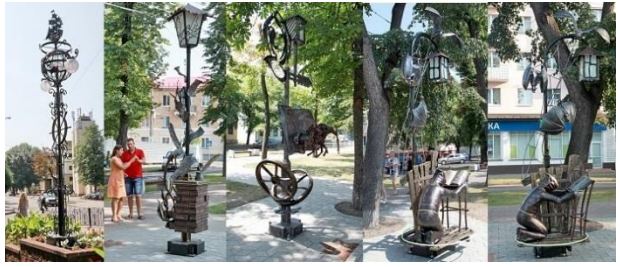

Порядок изображений не имеет значения. А вот размер (итогового изображения) значение имеет.

 $\sim$ 

2. Создайте новый пустой файл, выбираем размер 3000х800:

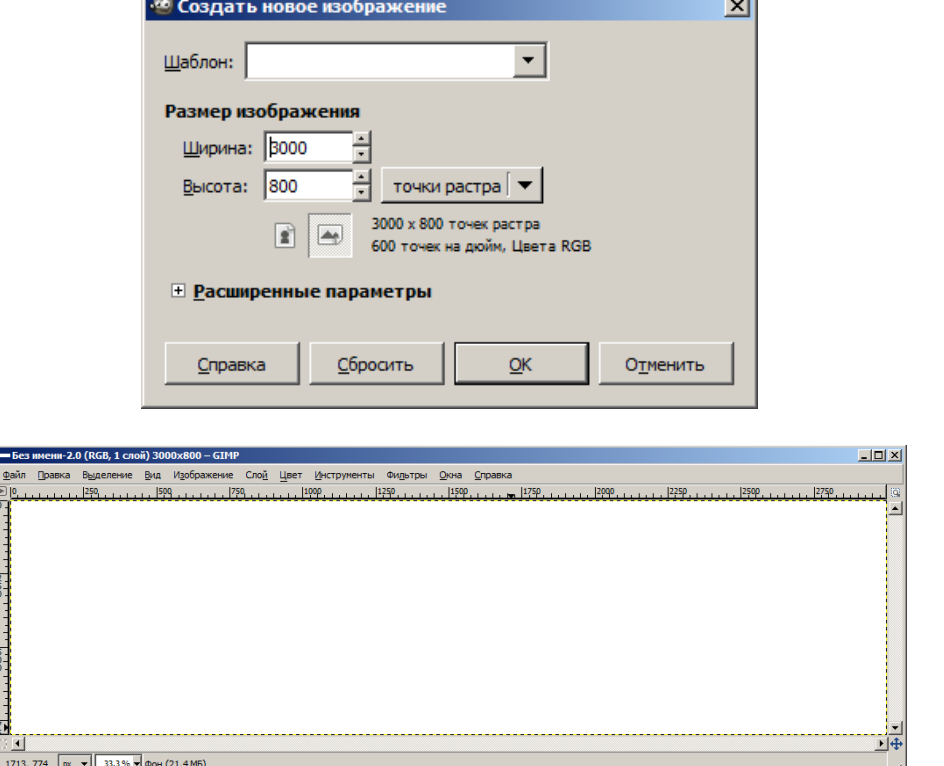

Откроем файл с вашей картинкой и сразу нарисуем прямоугольное выделение:

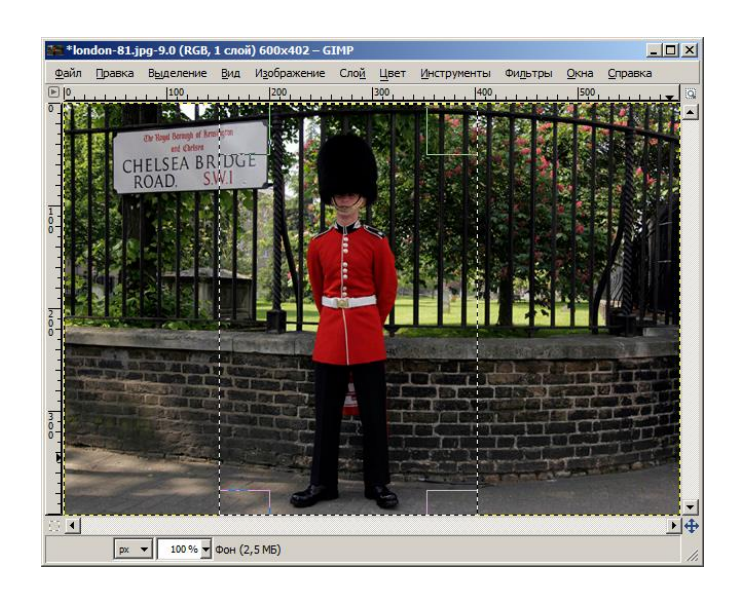

Попробуем скопировать его и вставить в коллаж:

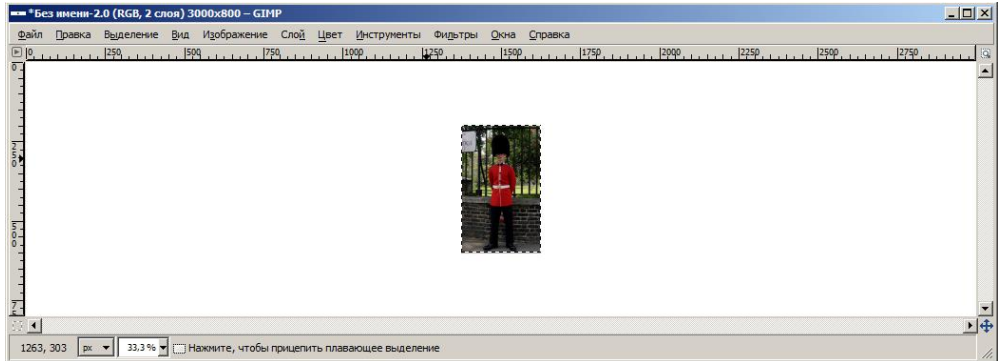

Для изменения масштаба используем инструмент «Инструменты» «Преобразование» - «Масштаб»:

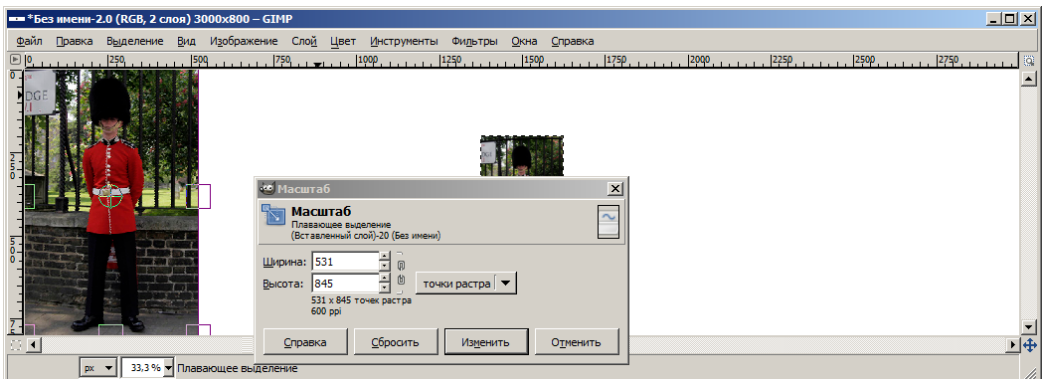

(перетаскиваем ваше изображение в нужное место коллажа).

Внимание! Сейчас Вы работаете с новым, вставленным из буфера обмена плавающим слоем. Как только Вы щелкнете мышью на коллаже мимо вставленного слоя, этот слой будет «приклеен намертво» (фактически – перерисован на слой над ним). Если такой вариант не устраивает (захочется подвигать и потом), плавающее выделение можно преобразовать в новый слой:

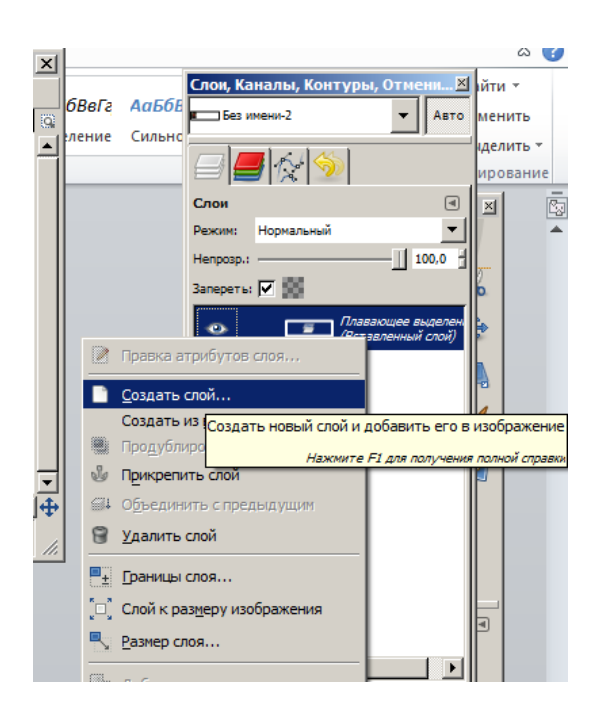

3. Добавьте по очереди остальные изображения, выделяя и копируя только нужные части, изменяя их размер (и возможно, даже поворачивая).

4. Итоговый коллаж можно удлинить или укоротить с помощью функции «Изображение» - «Размер холста»:

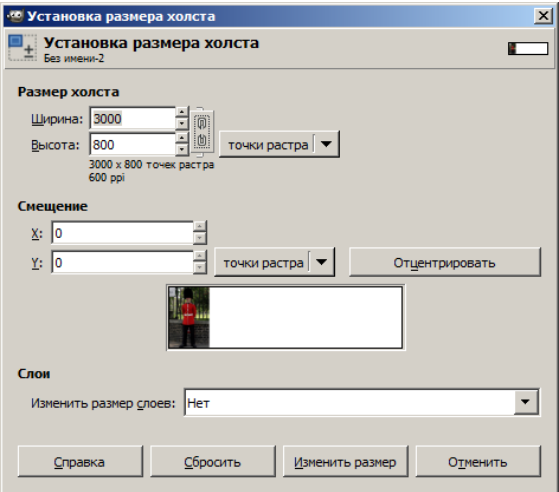

# ЗАДАНИЕ 2 Как вырезать объект из фото?

Для начала откроем фотографию. Лучше, чтобы она была хорошего качества.

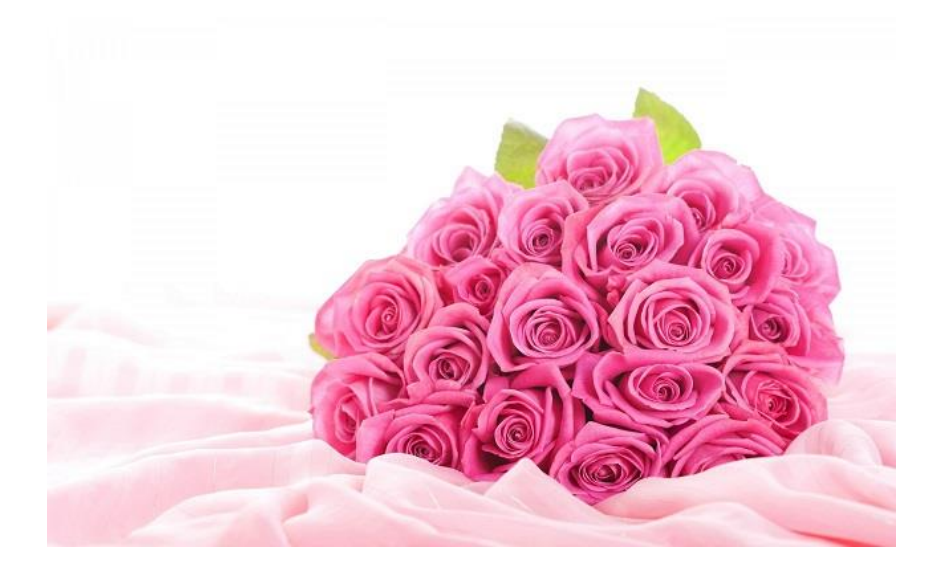

Теперь берем инструмент «Свободное выделение» и нажимаем на ту область изображения, откуда хотите начать выделение. Для этого приблизьте фото.

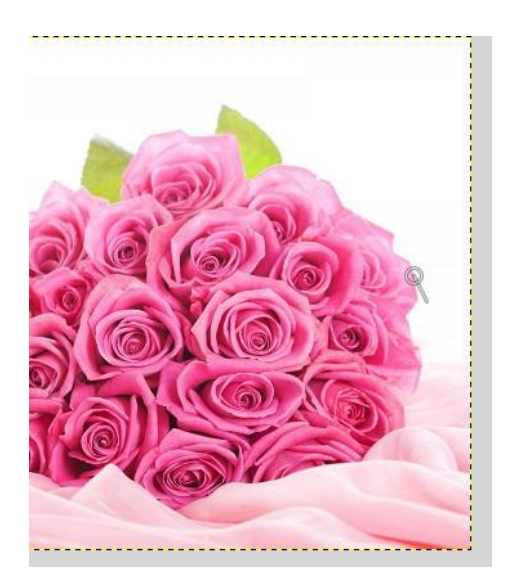

Теперь по кругу, точно такими же точками обходим объект. Не забудьте приблизить фотографию.

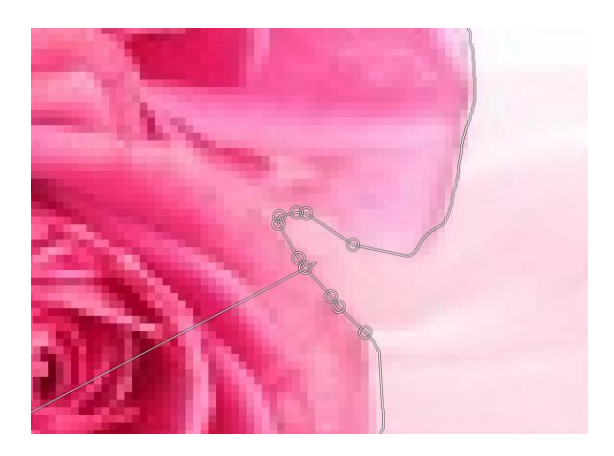

Когда вы закончите обводить весь объект, подведите линию выделения к начальной точке (откуда вы начали выделять) и щелкните по ней.

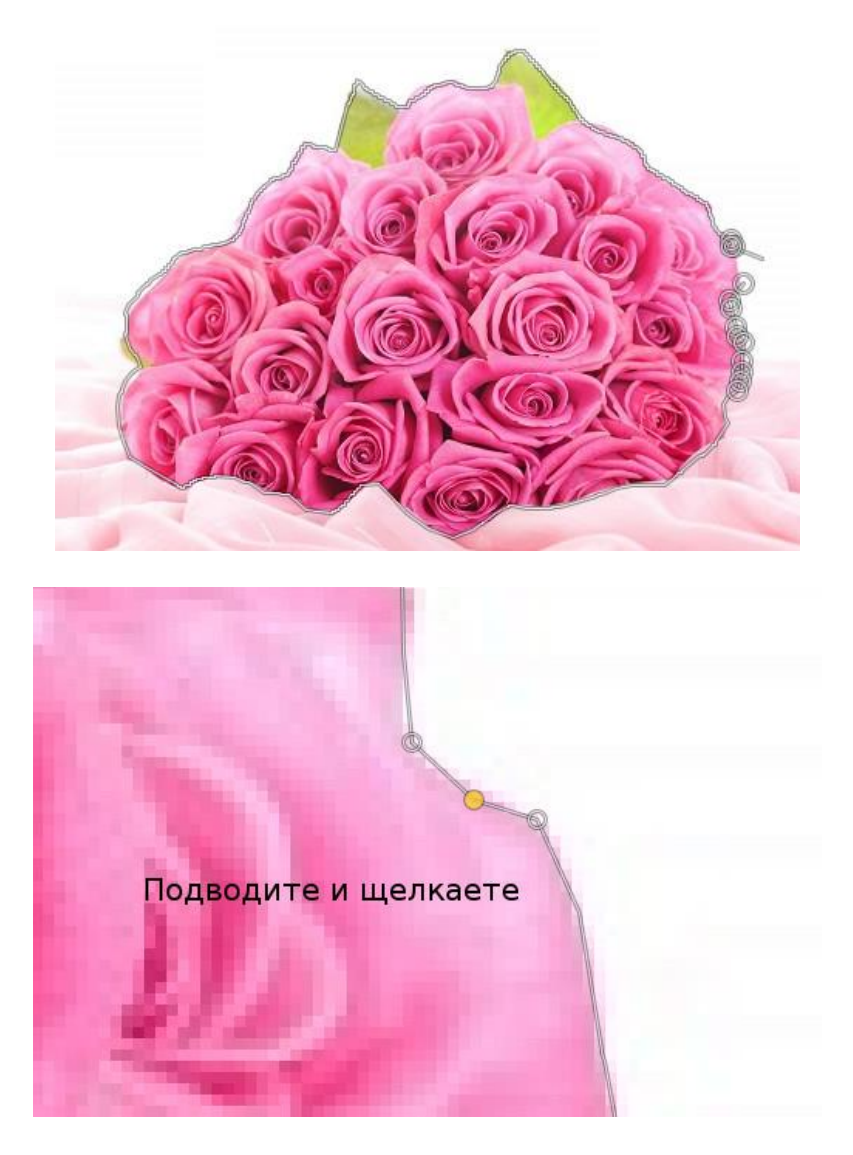

Когда вы щелкнули по начальной точке выделения, объект выделился.

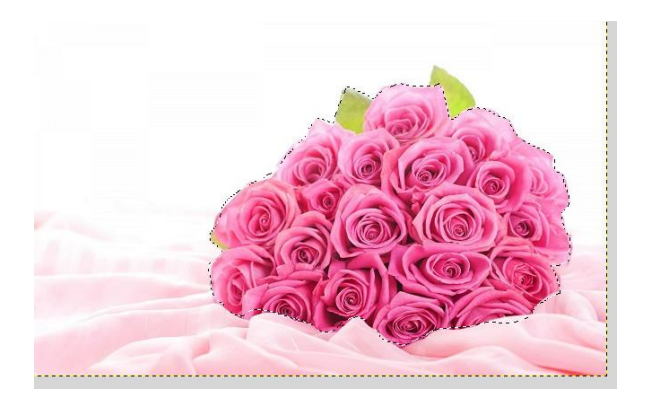

Теперь нажимаем «Выделение - сделать плавающим»

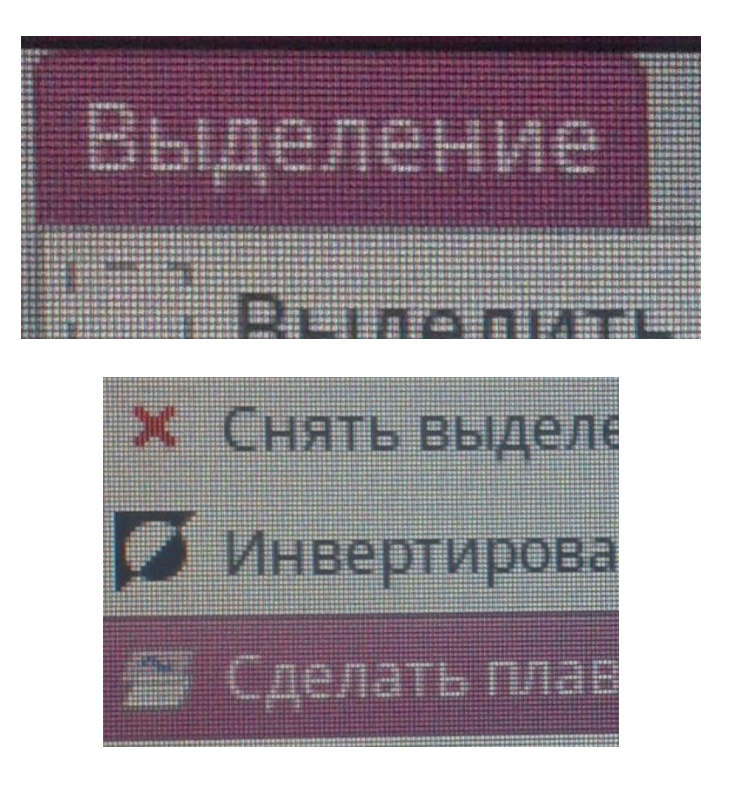

Затем на панели слоев вы увидите слой под названием «Плавающее выделение». Нажимаете на значок «Создать слой» и слой с плавающим выделением превратится в обычный слой, на котором и будет наш выделенный объект.

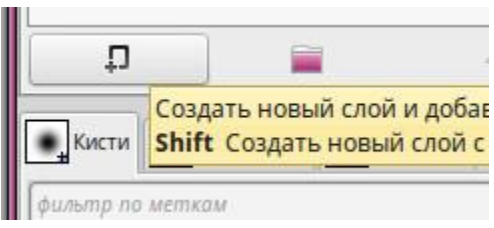

На панели слоев вы увидите два слоя, один из них фон, а другой - объект. Сделайте слой с фоном активный и удалите его. У нас остается только слой с объектом.

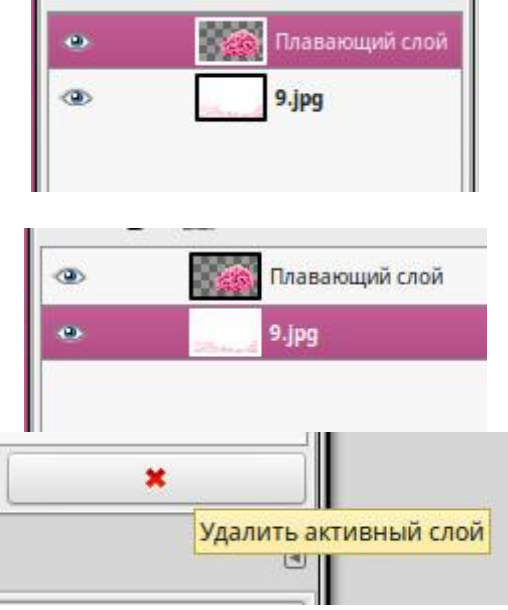

У нас остается только объект на прозрачном слое.

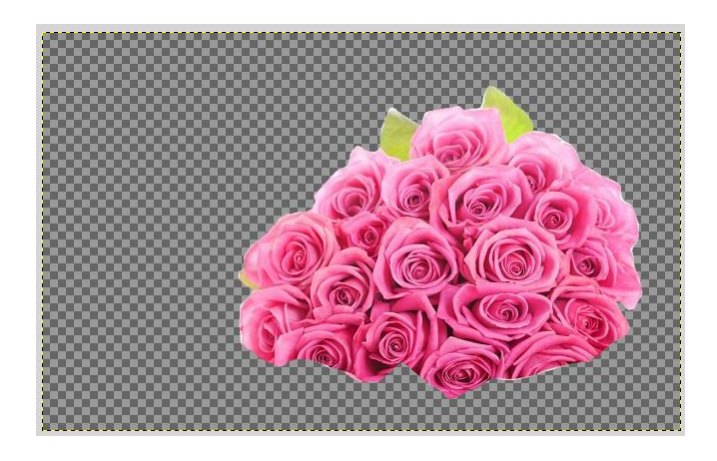

Объект на прозрачном фоне, а это значит, что его легко будет вставить в любое изображение.

# **КОНТРОЛЬНЫЕ ВОПРОСЫ К ПРАКТИЧЕСКОЙ РАБОТЕ №16:**

- 1. Как изменить размер холста?
- 2. Как вырезать предмет с фона?
- 3. Какие инструменты используются для обрезки изображения?
- 4. Как уменьшить масштаб?

# **Практическая работа №17 «Коррекция цвета и тона изображения»**

#### **Цель работы:**

- 1. Научиться убирать дефект «Красных глаз».
- 2. Изучить основные правила выполнения цветокоррекции фотографии

#### ЗАДАНИЕ 1

#### Методы редактирования красных глаз на фотографиях

**Эффект «красных глаз»** у людей проявляется на фотографиях из-за того, что глазное дно человека отражает свет фотовспышки. Оболочка глазного дна *(сосуды)* человека красного цвета.

В любом случае, лучше **делать несколько снимков**, потому что второй и последующие получаются гораздо лучше в отношении эффекта «красных глаз».

Если же у вас есть цифровая фотография, на которой «красные глаза» у людей уже есть, то исправить положение в GIMP можно либо ручной коррекцией, либо полуавтоматической.

#### **5.1 Ручная коррекция эффекта «красных глаз»**

Откройте фотографию, которая нуждается в коррекции красных глаз.

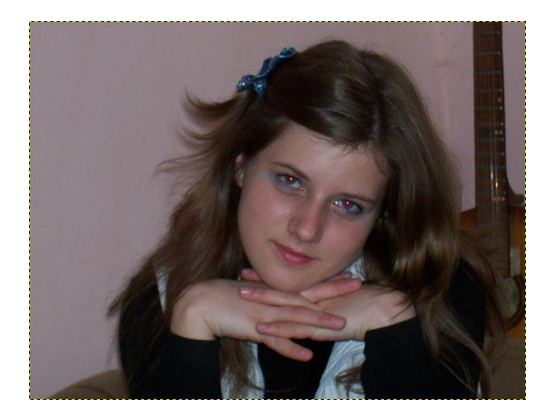

Увеличьте ее **Лупой** *(Инструменты — Лупа)*, возьмите инструмент **«Свободное выделение»**, в его настройках задайте растушевку краев. Выделите красноту на глазах отступив от нее *1-2 пикселя*.

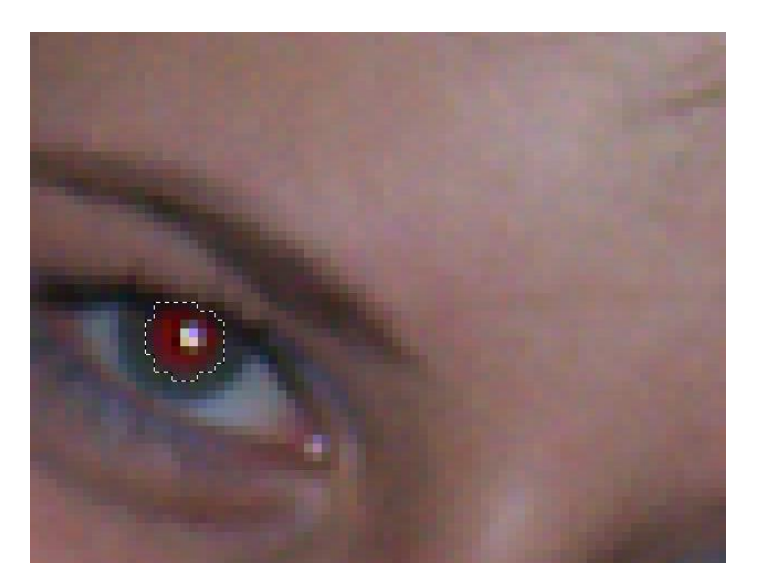

Возьмите инструмент **«Тонировать»** *(Цвет — Тонировать)*. И задайте подходящие значения.

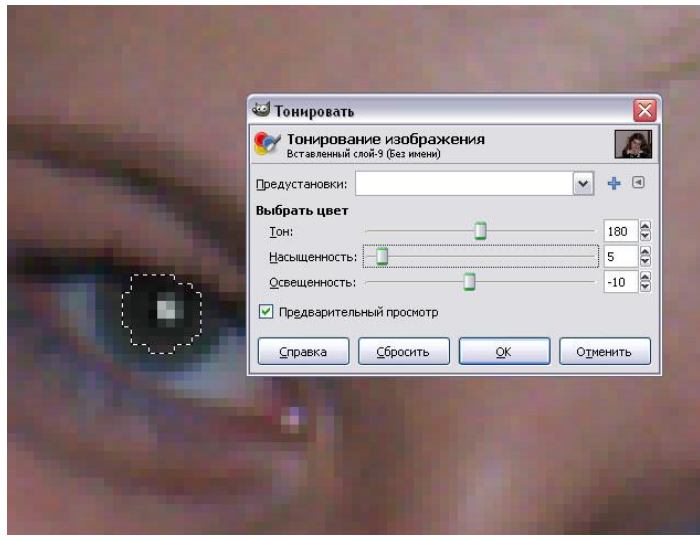

Проделав то же самое со вторым глазом, вы получите нужный результат.

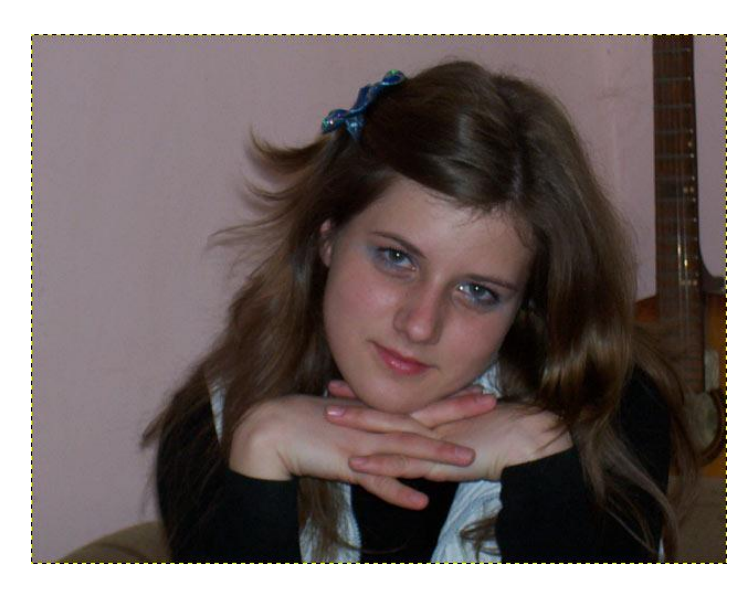

# **5.2 Полуавтоматическая коррекция красных глаз**

В Gimp есть фильтр, который помогает удалять красные глаза с фотографий.

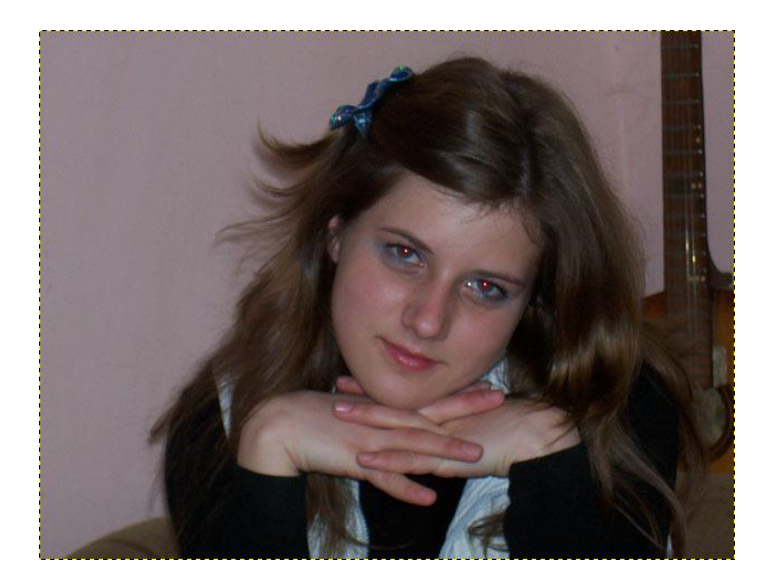

После открытия фотографии, на которой у человека получились красные глаза, нужно любым удобным способом выделить роговицу глаза *«Эллиптическое выделение»).*

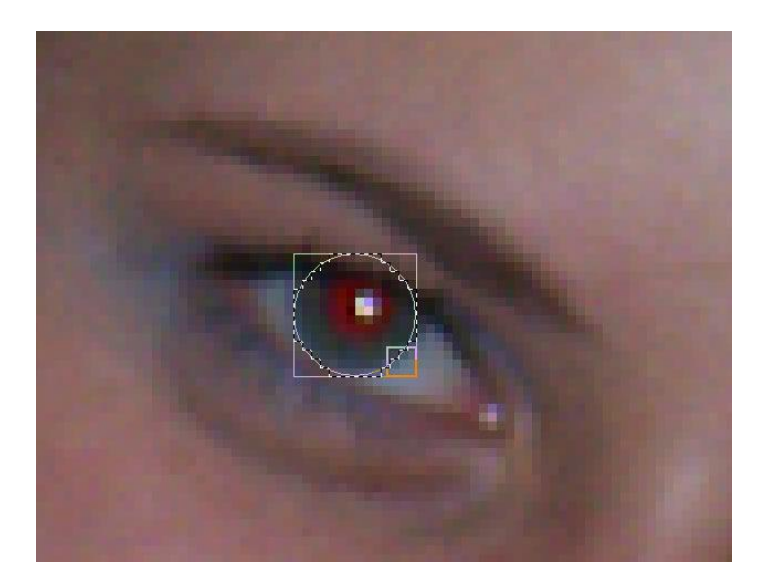

После создания выделения нужно зайти в **«Фильтры — Улучшение — Удалить эффект красных глаз...»** и подобрать нужную настройку.

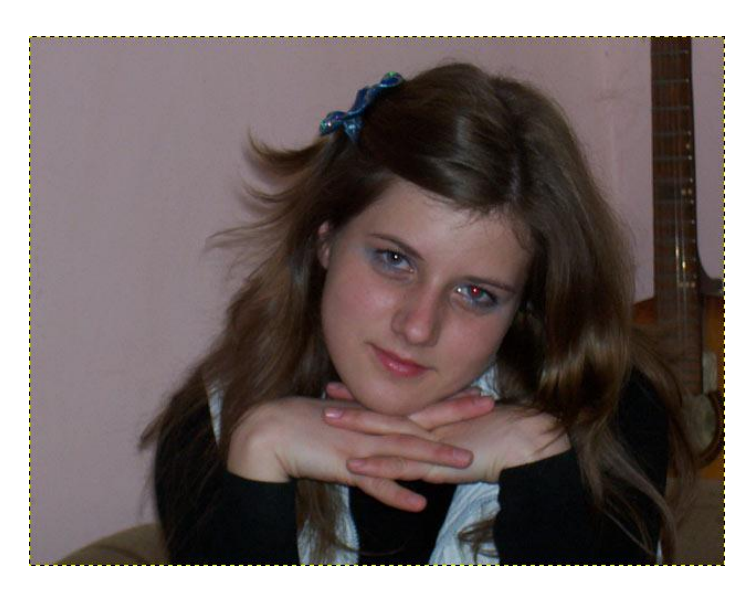

После этого нужно выделить второй глаз. Интенсивность эффекта красных глаз у одного человека на одной фотографии обычно одинаковая, поэтому можно просто повторить применение фильтра с прежними настройками *(Ctrl+F)*.

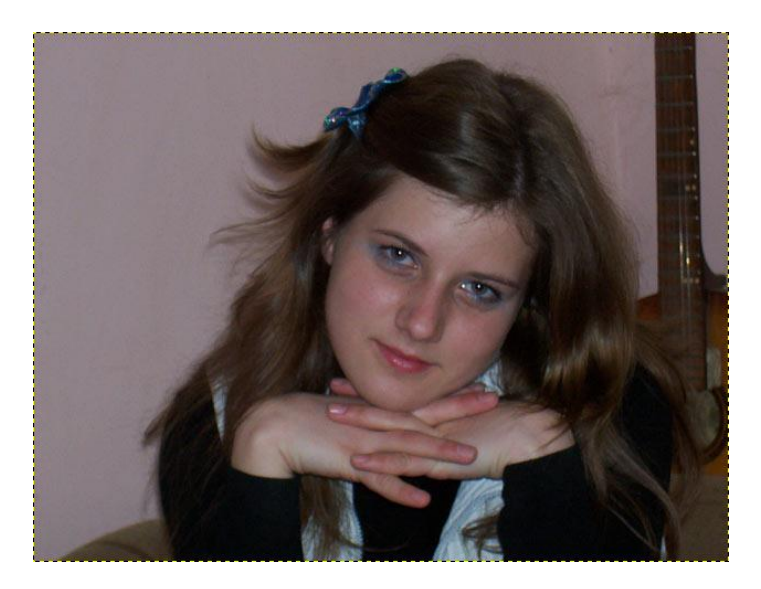

Если есть необходимость *(например, вам достаточно часто приходится удалять эффект красных глаз с фотографий)*, можно задать сочетание горячих клавиш для этого фильтра.

# ЗАДАНИЕ 2

#### Как скрыть лицо мозаикой

# Открываем фотографию

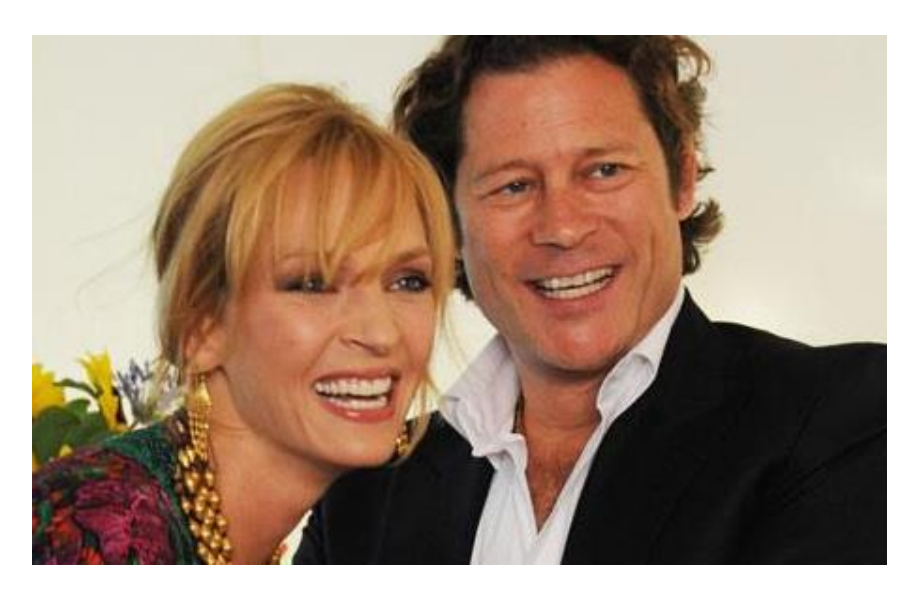

Создать её **копию** *(Слой — Создать копию слоя),* если боитесь испортить оригинал.

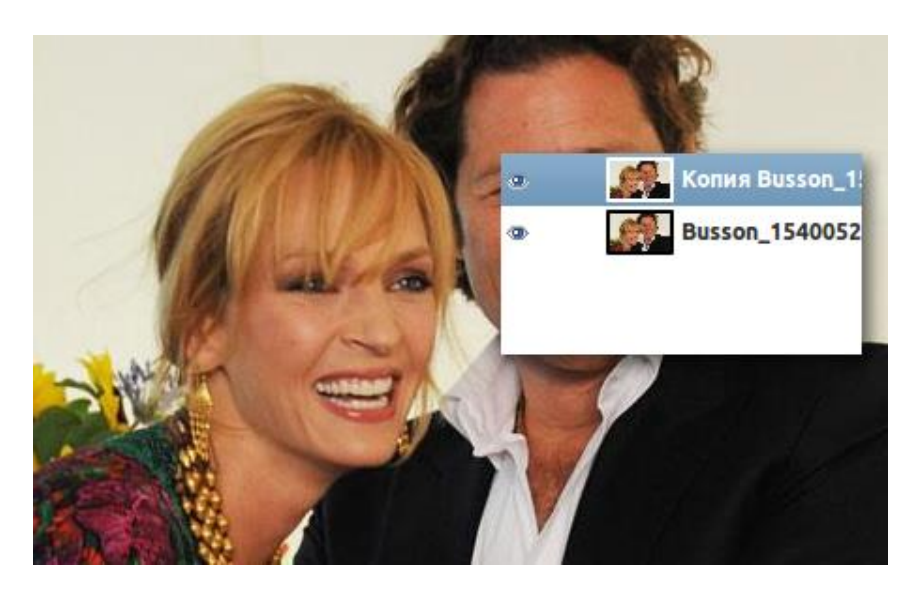

Создать **выделение** в том месте, которое хотите скрыть мозаикой. Выделение можно сделать любым способом: либо инструментом **«Прямоугольное выделение»,** либо **«Свободное выделение»,** даже быстрой маской можно.

Сделаем так:

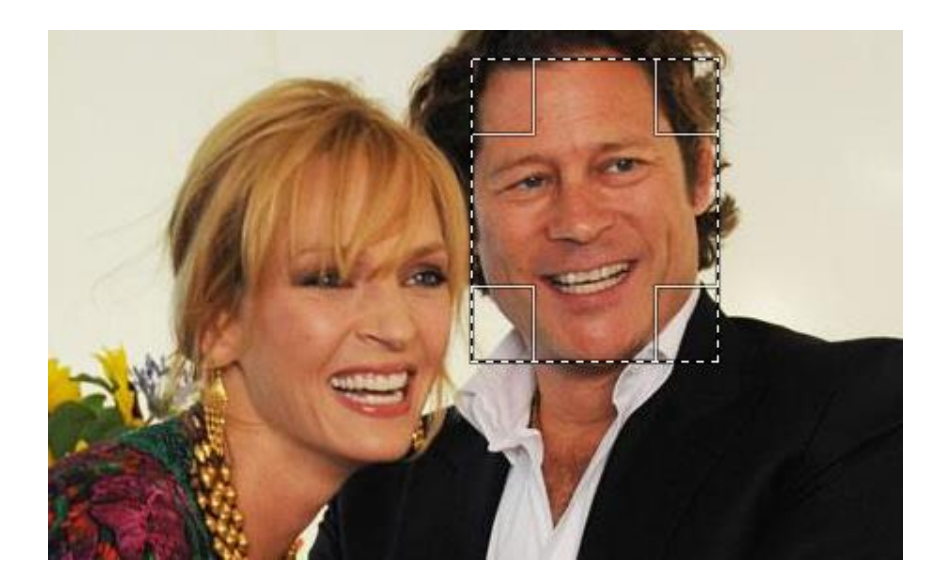

Запускаем фильтр **«Пикселизация»** *(Фильтры — Размывание — Пикселизация)* и видим параметры **«Ширина точки»** и **«Высота точки».** Эти параметры отвечают за размер квадратиков, которые будут скрывать лицо; чем больше значение, тем больше квадраты.

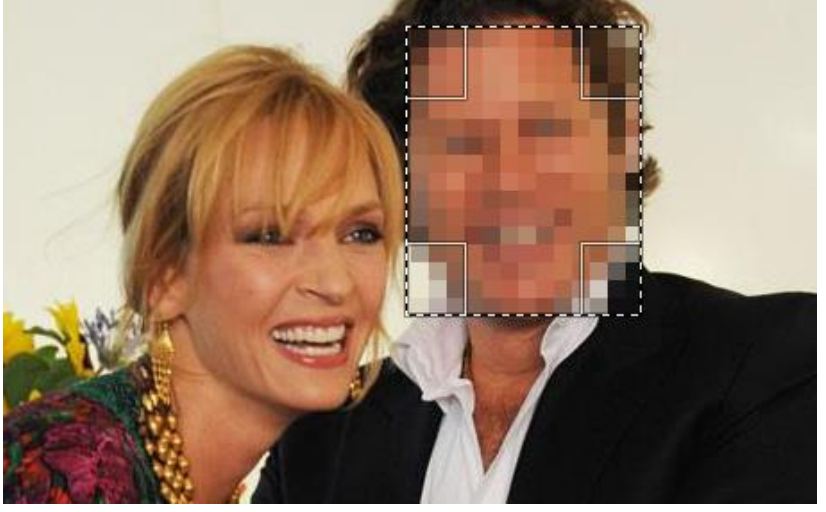

Теперь можно **снять выделение** *(Выделение — Снять),* чтобы оно не мешало.

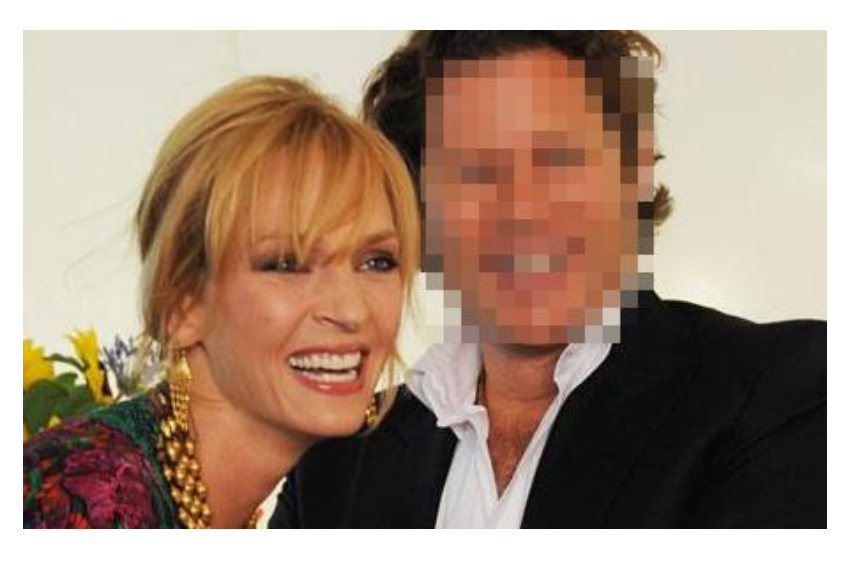

Сохраняем результат. Используйте для этого меню **«Файл — Экспортировать»** и укажите формат **PNG**, чтобы качество не ухудшалось.

### ЗАДАНИЕ 3 Омолаживание людей

Откроем фотографию

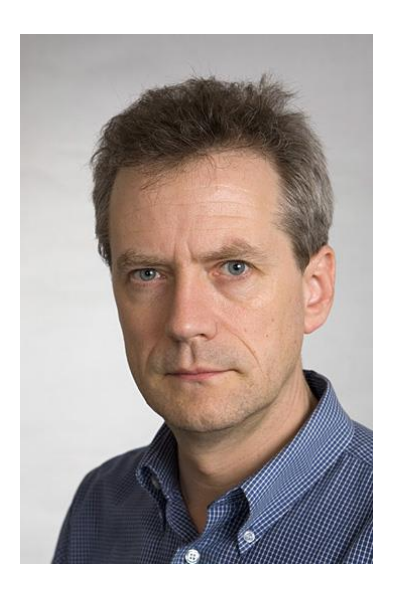

Для того, чтобы затемнить волосы, создайте новый слой, установите режим смешивания **«Перекрытие»**, возьмите кисть нужного размера, задайте черный цвет переднего плана и начните красить по волосам.

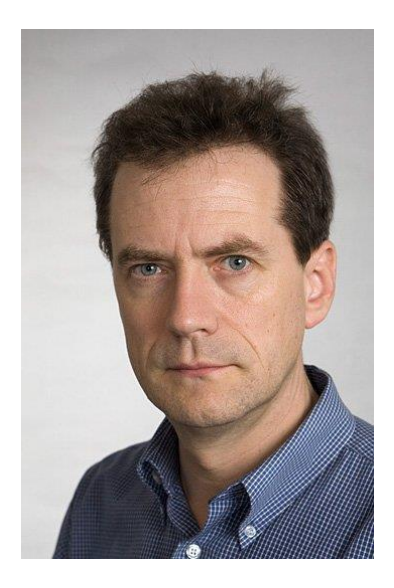

Вторым и самым главным пунктом стоят морщины, их надо убрать. Для того чтобы убрать морщины, вспоминаем прошлую практику. После работы с лечебной кистью получаем вот такой результат:

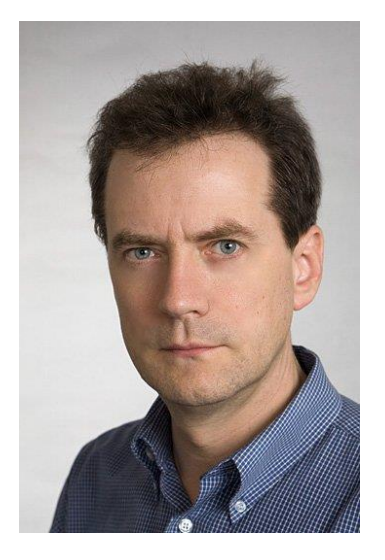

Теперь нужно подобрать обвисшую кожу на лице дядьки и подчеркнуть черты лица. Используем инструмент **«Свободное выделение»**. Выделите и скопируйте обвисший участок лица, создайте новый слой с этим участком, возьмите инструмент **«Перемещение»** и немного сместите обвисший участок в обратном направлении. Теперь подотрите ластиком жесткие переходы текстуры, сведите изображение и повторяйте действия пока не получите нужный результат.

Если лицо получилось неправильной формы, то поправить это можно с помощью инструмента **«Кривые»**, создайте выделение для лица с правильной формой и закрасьте его цветом фона.

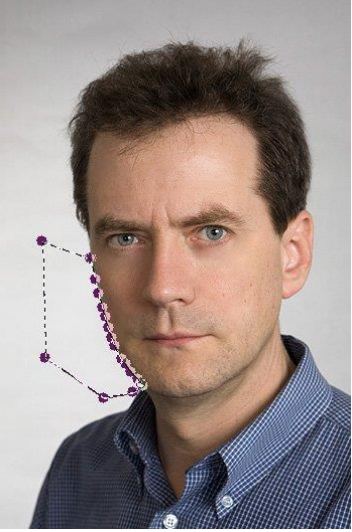

После всех манипуляций получаем результат:

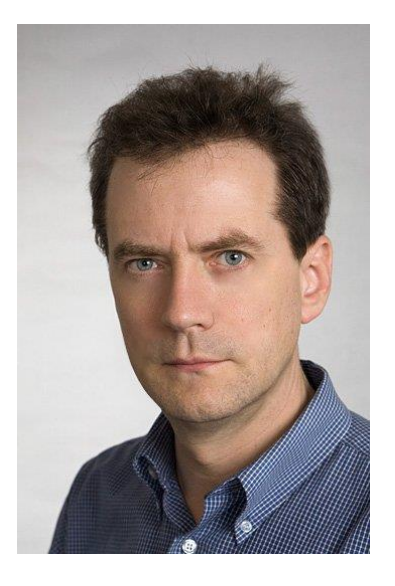

# **КОНТРОЛЬНЫЕ ВОПРОСЫ К ПРАКТИЧЕСКОЙ РАБОТЕ №17:**

- 1. Какие инструменты используются для замыливания лица?
- 2. Как омолодить человека? Какие инструменты используются?

### **Практическая работа №18 «Работа со слоями. Использование маски-слоя»**

**Цель работы:** научиться работать с кистью, продолжить знакомство со слоями.

ЗАДАНИЕ 1 Как сделать макияж

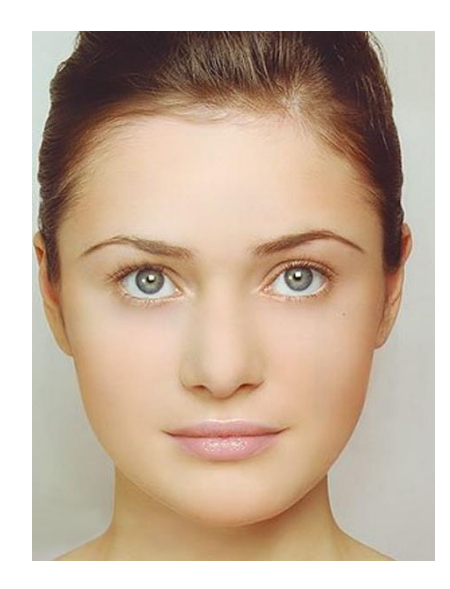

Теперь приступаем непосредственно к макияжу. Кистями мы будем пользоваться каждый раз на новом слое, чтобы была возможность корректировать и исправлять ошибки макияжа.

Над фоном создаем новый прозрачный слой. Сделаем девушке макияж в зеленых тонах. Поэтому первым шагом нужно изменить цвет глаз на зеленый. Используем инструмент **«Свободное выделение»** и обводим глаза девушки. Далее меню **«Выделение — Растушевать»**. Размер **2 пикселя**.

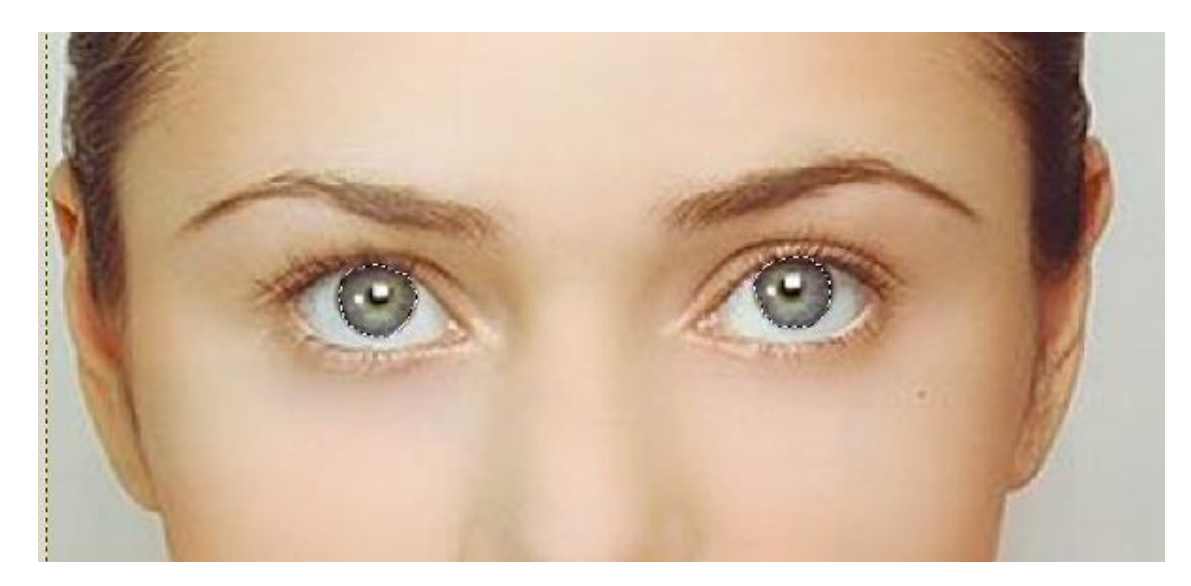

Ставим нашему прозрачному слою режим **«Перекрытие»** *(режим слоя находится на панели слоёв, это выпадающий список с параметром «Нормальный»).* Выбираем цвет переднего плана **445c50** и инструментом **«Плоская заливка»** заливаем наше выделение. **Снимаем выделение** *(Выделение — Снять).* Глаза готовы.

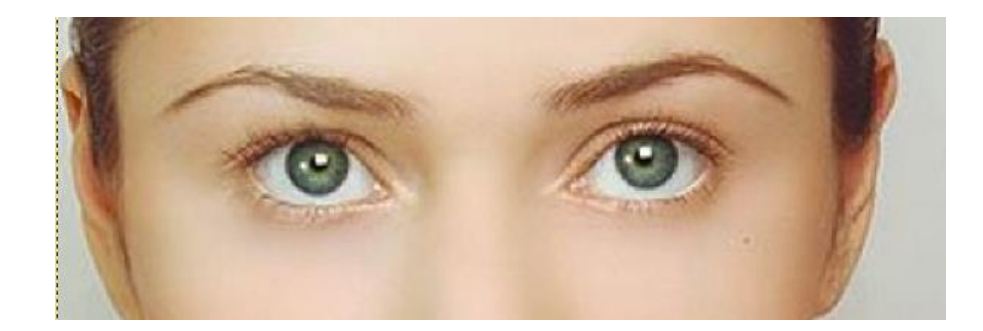

Теперь приступим непосредственно к макияжу. Сначала делаем тени на нижних веках. Создаем еще один прозрачный слой, режим **«Умножение»**. Выбираем подходящую кисточку, цвет переднего плана **004c00** и рисуем кисточкой там, где находится правое нижнее веко. Аналогично на новом прозрачном слое красим второе нижнее веко.

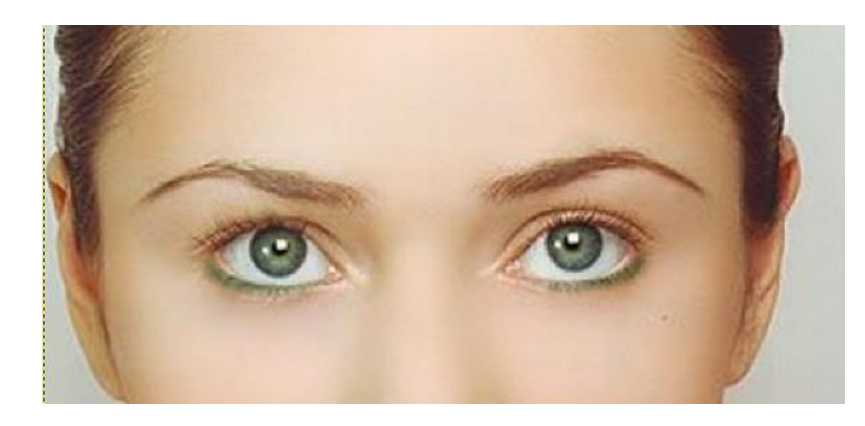

Таким же образом поступаем с верхними веками. Берем подходящие кисточки (не забываем выставлять нужный размер) и красим верхние веки, правое и левое на своем отдельном слое. В данном случае режим **«Умножение»**, цвет переднего плана **17806d**.

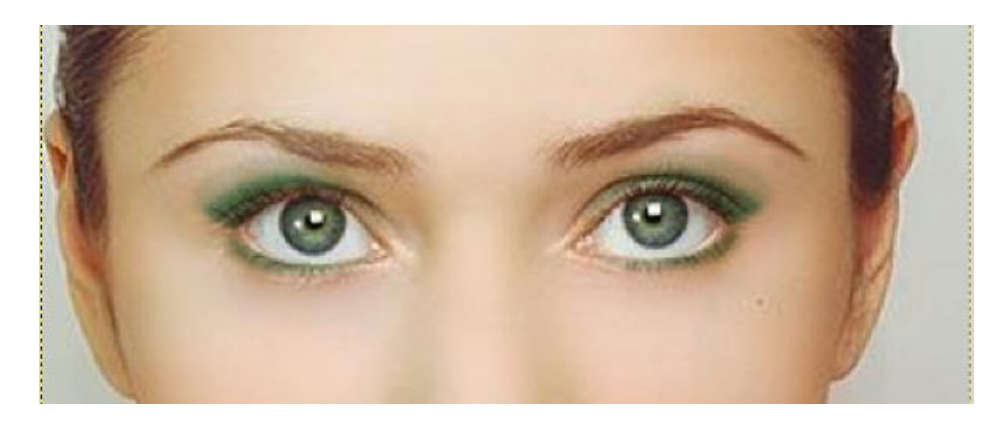

Точно таким же образом делаем девушке нижние и верхние ресницы. Каждая кисточка на отдельном слое. В данном случае у всех четырех слоев цвет переднего плана **000000**, прозрачность (**произвольно)**, режим **«Нормальный»**.

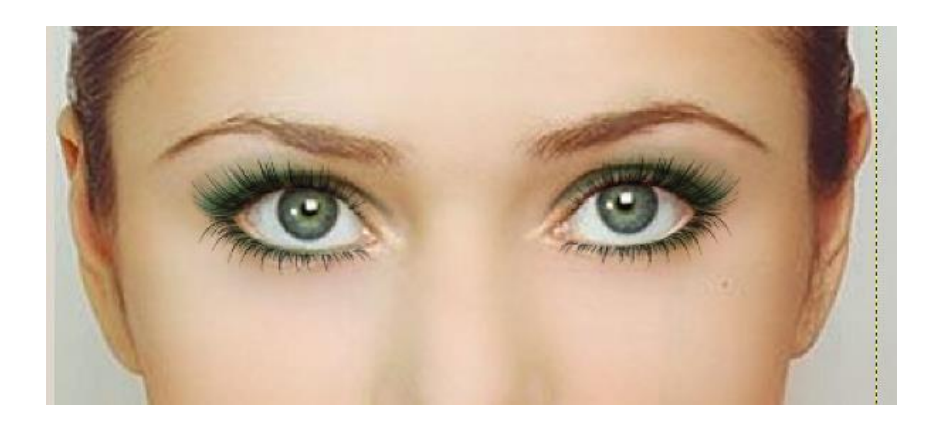

И заключительным этапом красим губы. Снова создаем новый прозрачный слой, режим **«Перекрытие»**. Инструментом **«Свободное выделение»** обводим губы девушки, растушевка 2 пикселя.

Выбираем цвет переднего плана **70080с** и заливаем. Вот и все. Наш макияж готов.

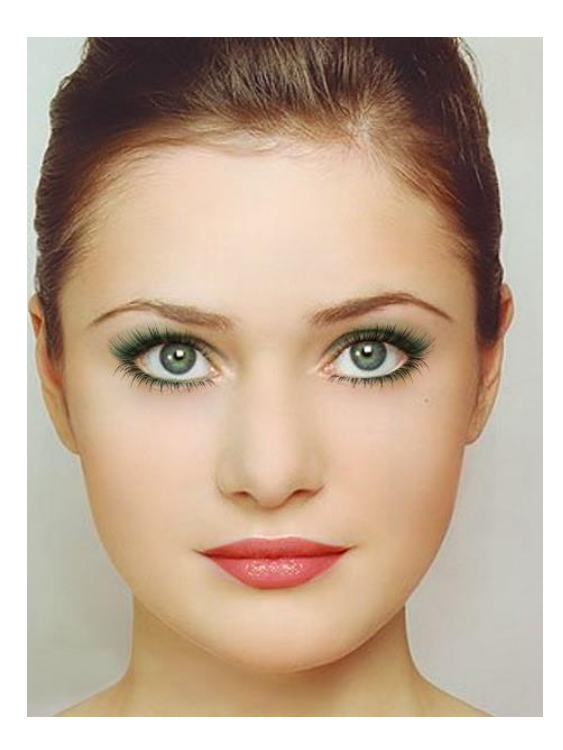

# ЗАДАНИЕ 2 Убираем лишние детали с фотографии

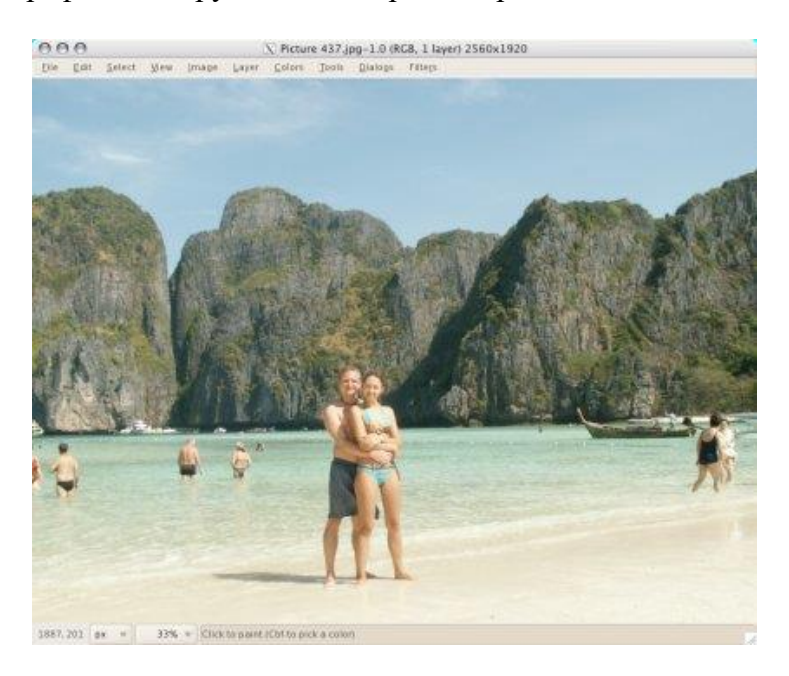

Откройте фотографию, которую хотите отредактировать.

[Обработаем фотографию](http://www.progimp.ru/articles/photoprocessing/) и очистим её от людей. Мы должны работать с большим увеличением фотографии.

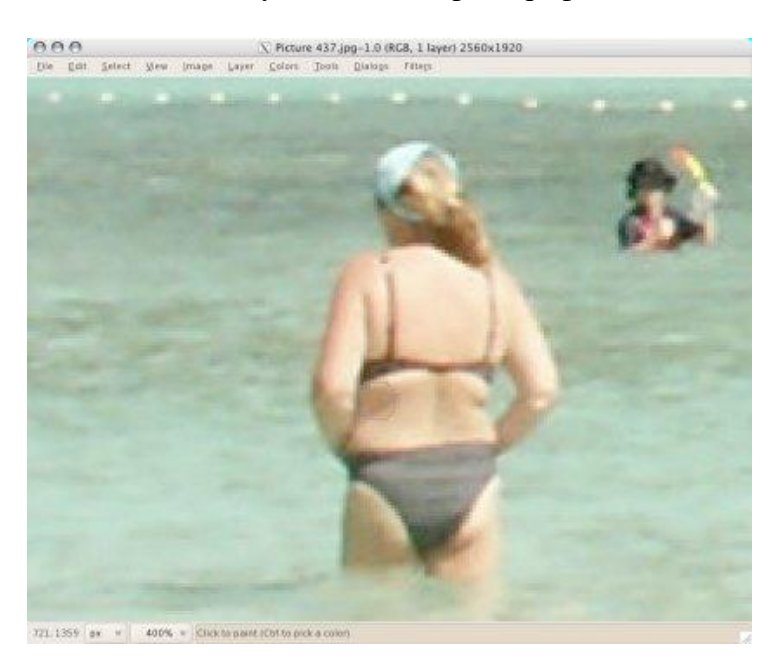

Чтобы убрать лишние объекты с фотографии, используем инструмент **«Штамп»**, Инструменты – Рисование - Штамп.

Вы не сможете клонировать любой фон - только повторяющиеся структуры можно сделать реалистичными. Вы должны клонировать большие области, для того чтобы сделать финальное изображение естественным.

Для того чтобы выделить текстуру инструментом, нажмите **Ctrl**. Пользуйтесь инструментом как кистью, чтобы добавлять текстуру в нужные части изображения.

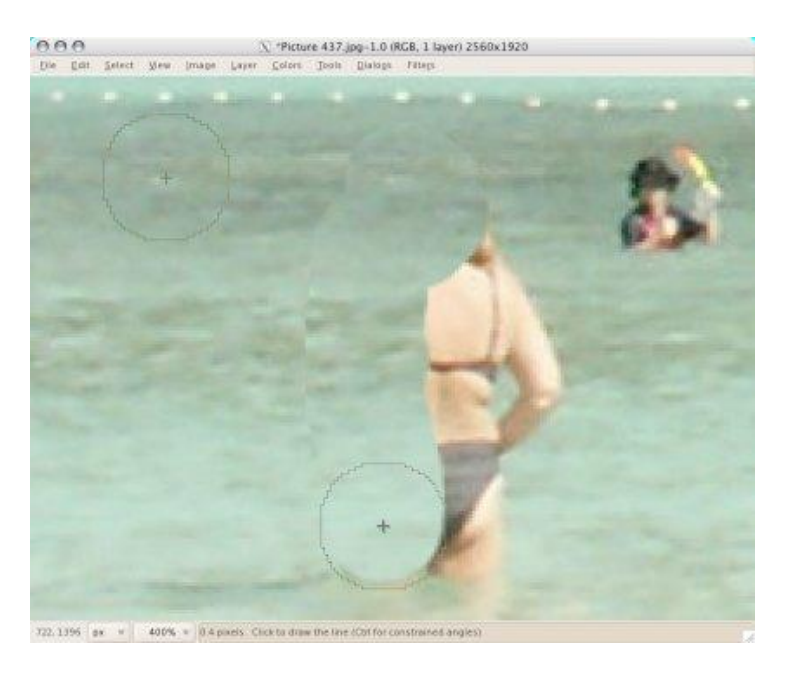

Помните о деталях, таких, как отражения в воде.

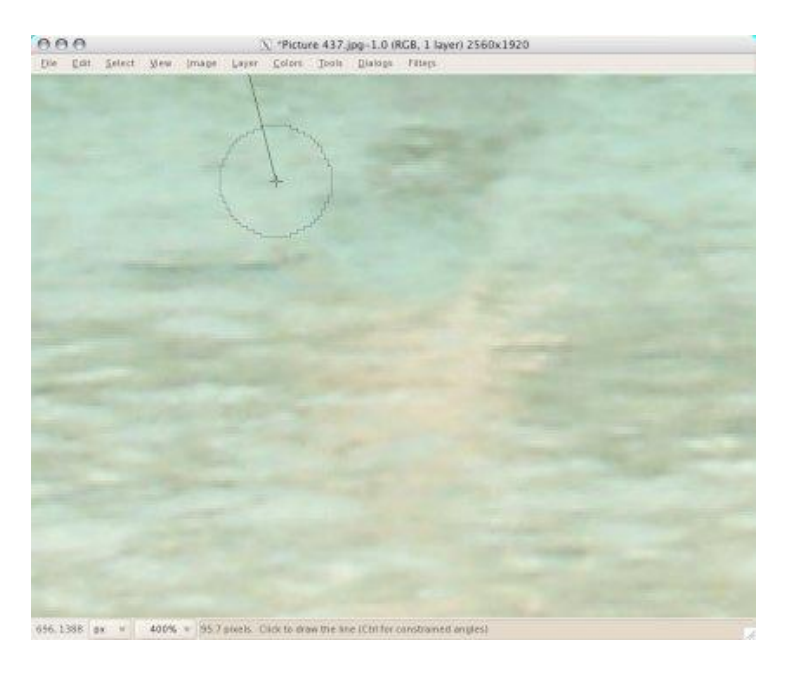

Пытайтесь делать клонированные куски максимально реалистичными. Тщательно прорабатывайте каждую деталь.

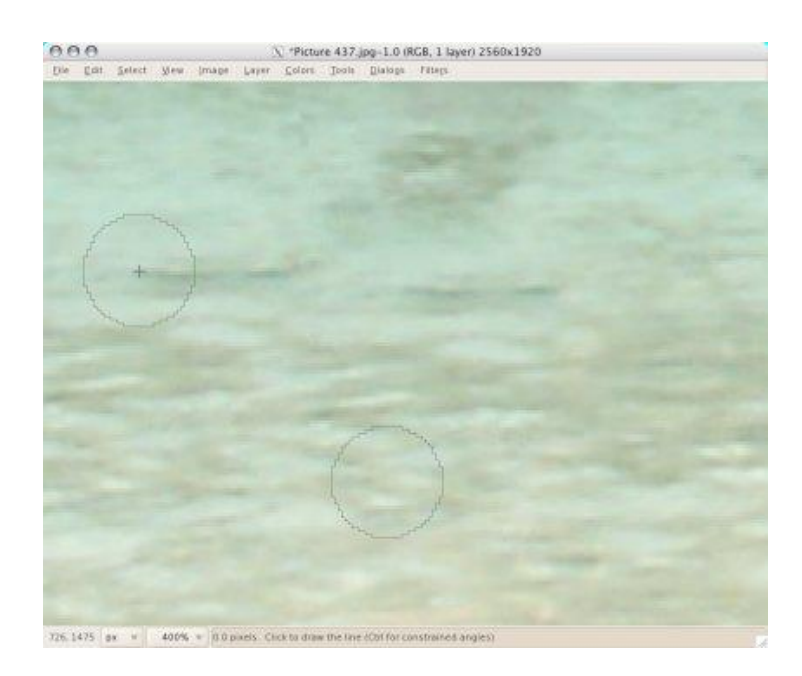

Продолжайте закрывать текстурой ненужные области фотографии – в нашем случае туристов.

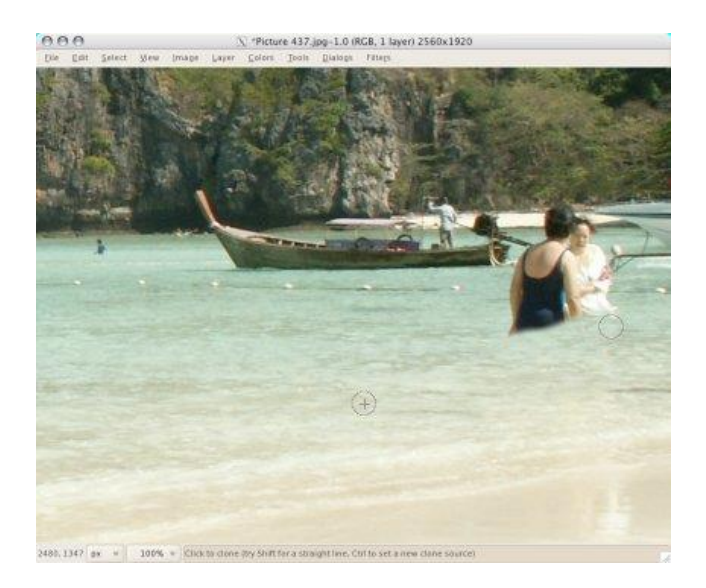

Последним этапом мы должны немного повысить насыщенность и контрастность **(Цвет – Яркость-Контраст)**.

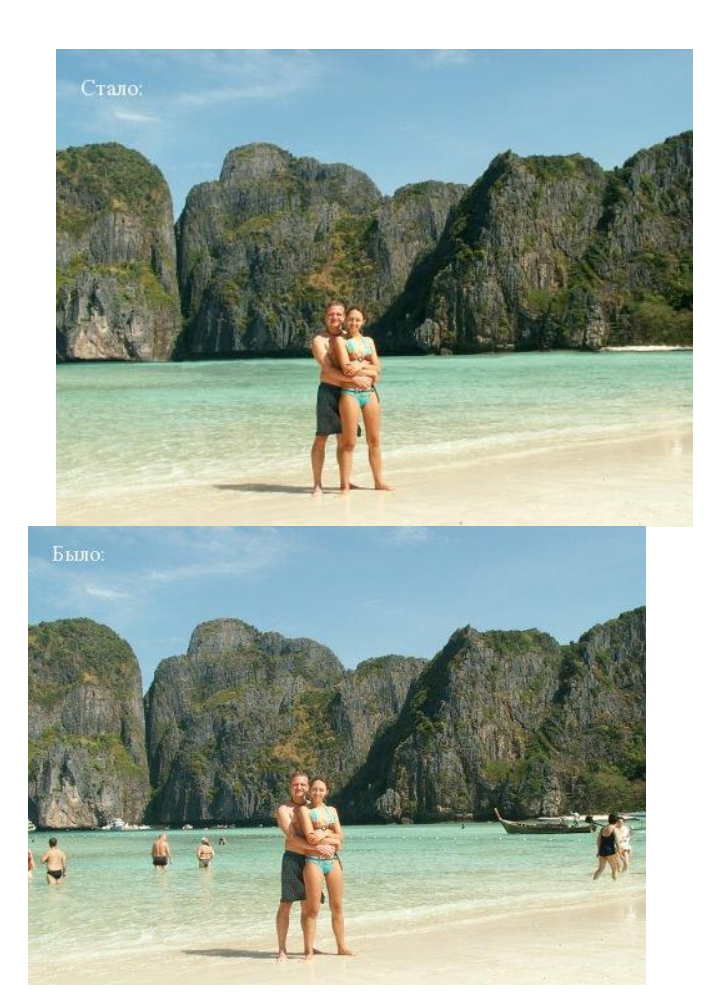

# ЗАДАНИЕ 3 Делаем фарфоровую кожу

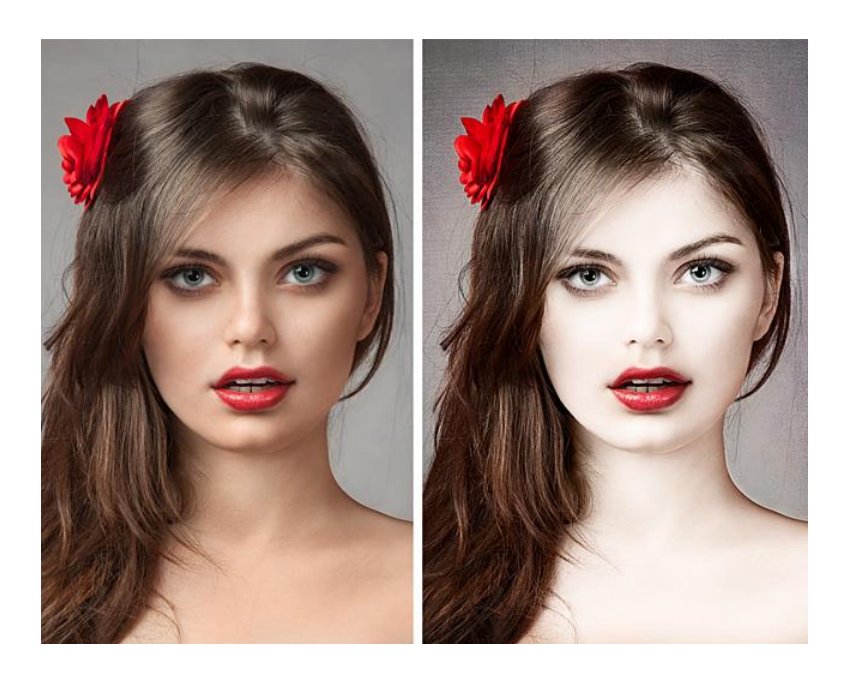

После открытия фото в GIMP, его нужно **продублировать** дважды *(Слой — Создать копию слоя),* чтобы получилось 3 одинаковых слоя.

Теперь нужно **выключить видимость** верхнего слоя *(значок глаза слева от слоя в панели «Слои»),* активировать средний слой и затемнить его при помощи инструмента **«Кривые»** *(Цвет — Кривые).*

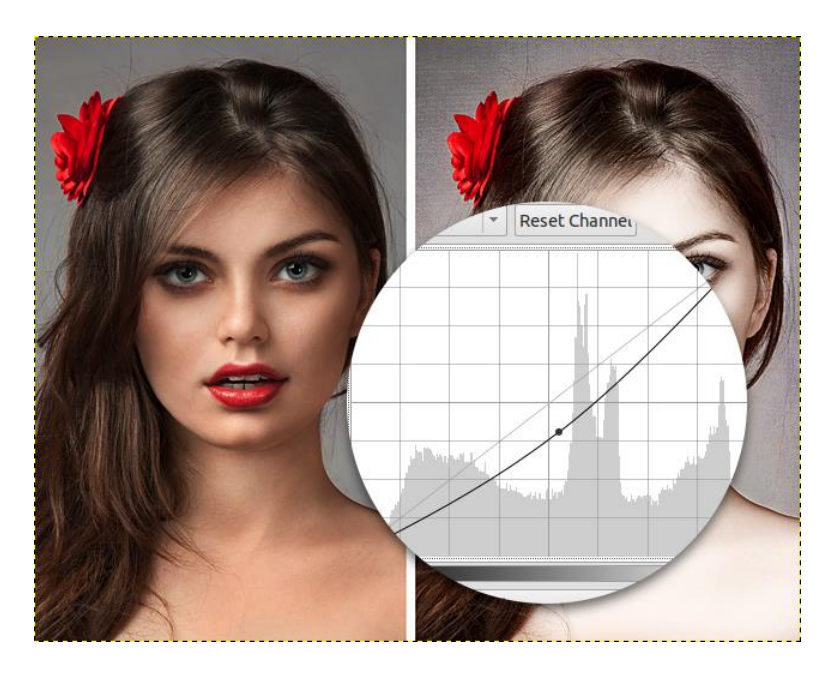

Следом **возвращаем видимость** верхнему слою и при помощи инструмента **«Кривые»** делаем его светлей.

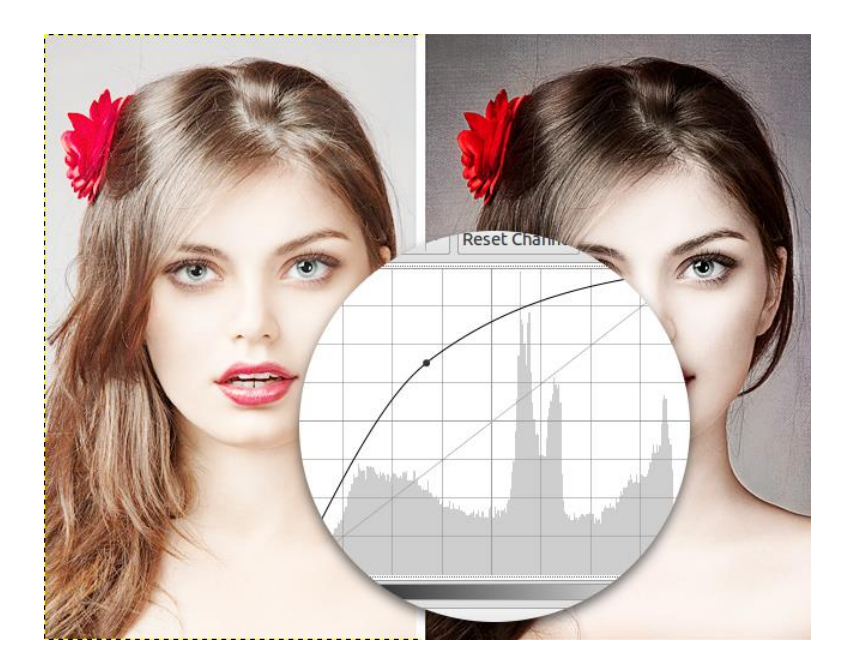

Теперь нам понадобится создать **«Маску слоя»,** чтобы вернуть все потерянные темные цвета обратно. **Слой — Маска — Добавить маску слоя,** в открывшемся окне выбираем параметр **«Черный цвет (полная непрозрачность)».** В итоге слой должен стать невидимым.

Выбираем инструмент **«Кисть»,** устанавливаем белый цвет переднего плана, а в настройках выбираем круглую кисть с мягкими краями, указываем большой масштаб и непрозрачность 100%.

Красим на маске слоя (черный прямоугольник рядом со слоем) белым цветом по тем местам, которые должны быть белыми.

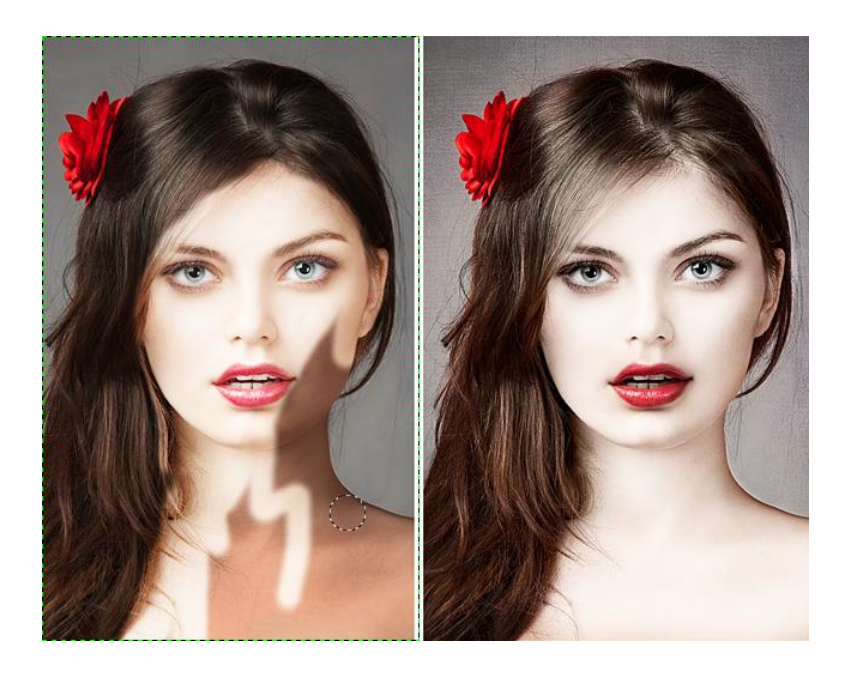

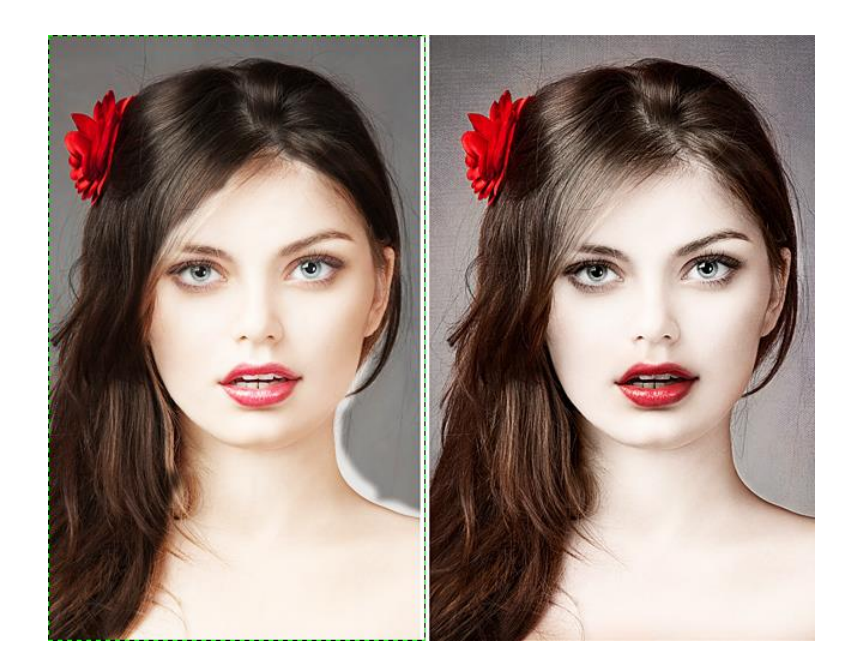

Уменьшаем непрозрачность кисти до 10–15% и увеличиваем масштаб, чтобы сделать плавные переходы с кожи на волосы.

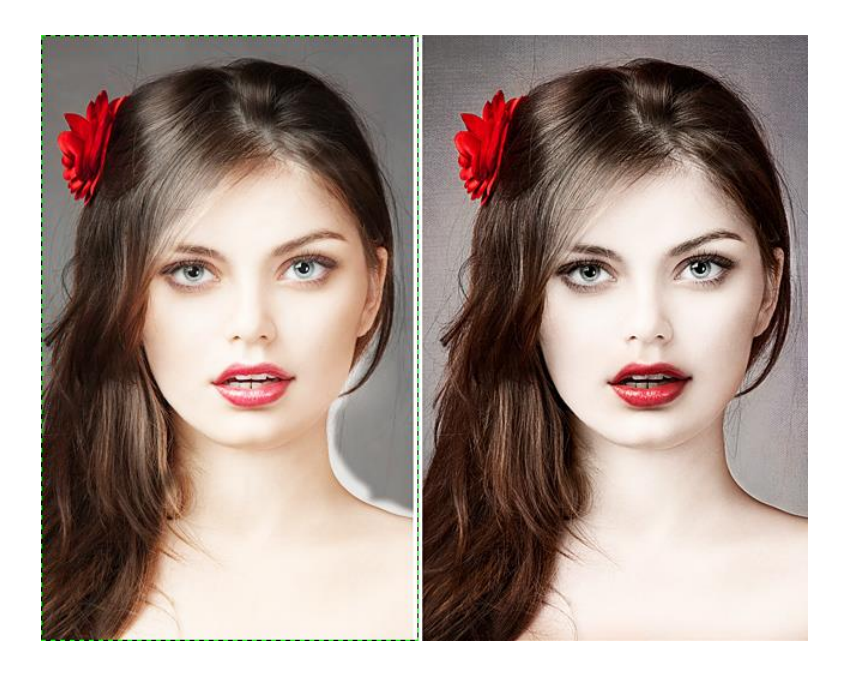

Теперь нужно поменять цвет кисти с белого на черный и закрасить неаккуратные переходы (плечо и шея). Для этого можно приблизить изображение.

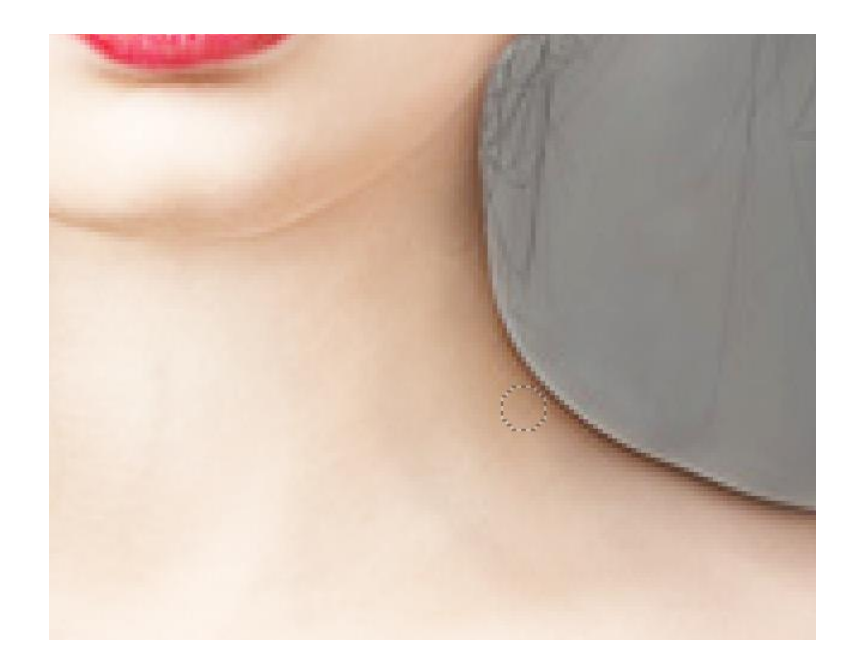

Возвращаем темноту губам, радужке глаз и бровям.

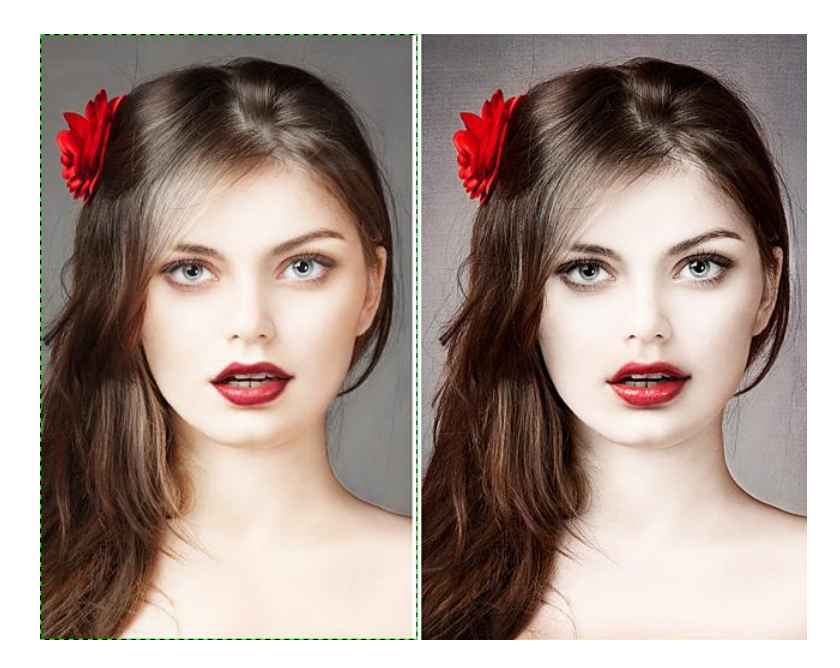

Теперь нужно понизить контраст кожи. Для этого создаем **слой из видимого** *(Слой — Создать из видимого)* и понизить ему контрастность при помощи инструмента **«Тон-Насыщенность»** *(Цвет — Тон-Насыщенность).* Опускаем ползунок «Насыщенность» до значения -30.

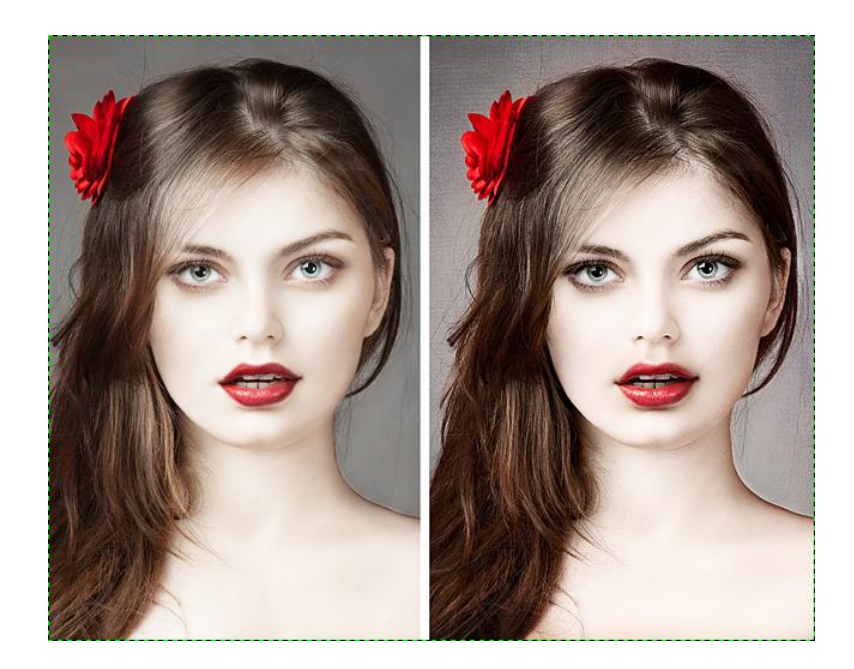

Теперь нужно [увеличение резкости,](http://www.progimp.ru/articles/uvelichenie_rezkosti_povyishenie_chetkosti_foto/) для этого просто создаем новый слой из видимого и применяем фильтр **«Повышение резкости»** *(Фильтры — Улучшение — Повышение резкости)*.

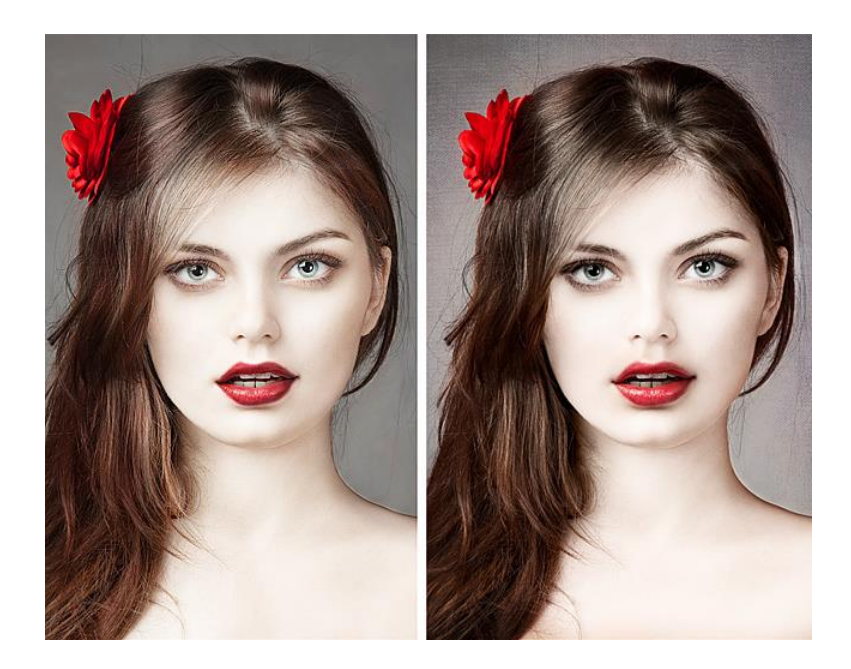

# **КОНТРОЛЬНЫЕ ВОПРОСЫ К ПРАКТИЧЕСКОЙ РАБОТЕ №18:**

- 1. Какие инструменты используются для создания макияжа на лице?
- 2. Как наложить одно изображение на другое?
- 3. Что значит инвертировать изображение?
- 4. Алгоритм действий для удаления лишних частей с фотографии
- 5. Как отбелить кожу? Какие инструменты в этом помогут?
- 6. Как убрать лишние волосы с изображения?

# **Практическая работа №19**

# **«Использование фильтров GIMP для создания эффектов. Выделение объектов»**

### **Цель работы:**

- 1. Научиться пользоваться фильтрами
- 2. Использовать инструменты для выделения объектов.

**Цель работы:** научиться работать с кистью, продолжить знакомство со слоями.

#### ЗАДАНИЕ 1 Размытый фон для фото

Преимущества использования эффекта размытого фона заключается в том, что мы убираем все лишнее, что делает непривлекательным фон фотографии, в то время как фотографируемый основной объект съемки остается резким и на нём концентрируется всё внимание зрителя.

С помощью фона мы расставляем акценты на фото.

1. Примеры размытого фона

Давайте посмотрим на следующие кадры.

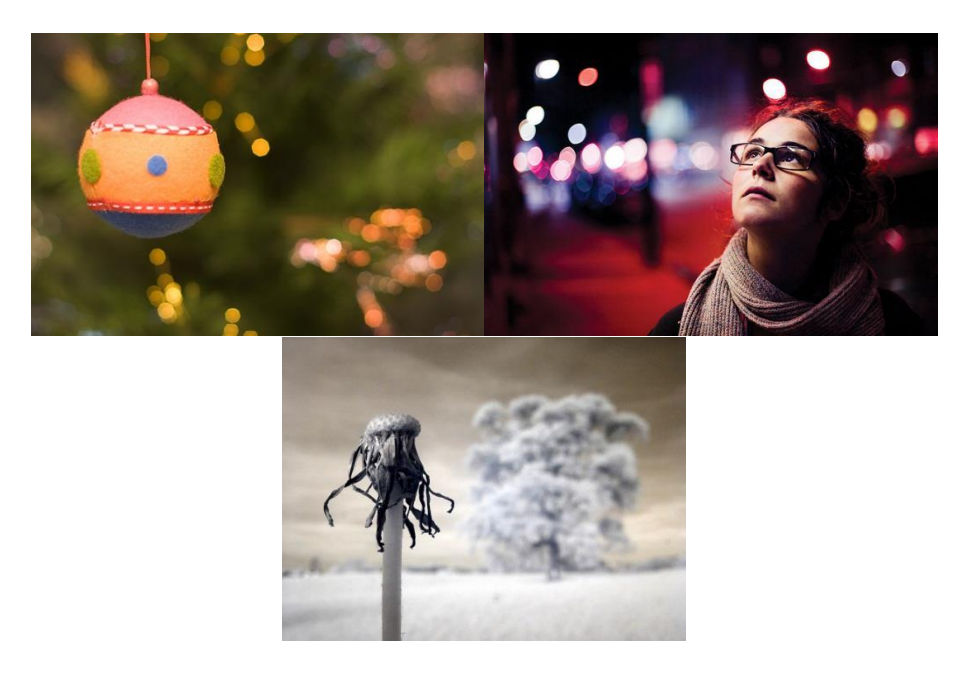

Все они сделаны хорошими фотоаппаратами со специальными объективами. Бокеобъективами. Боке — это, как раз, и есть размытый фон, но в GIMP [эффект](http://www.progimp.ru/articles/sozdanie_effekta_boke_razmitiy_fon/) **«боке»** можно повторить.

В редакторе нужно открыть первоначальную фотографию и добавить ей альфа-канал *(Слой → Прозрачность → Добавить альфа-канал)*.

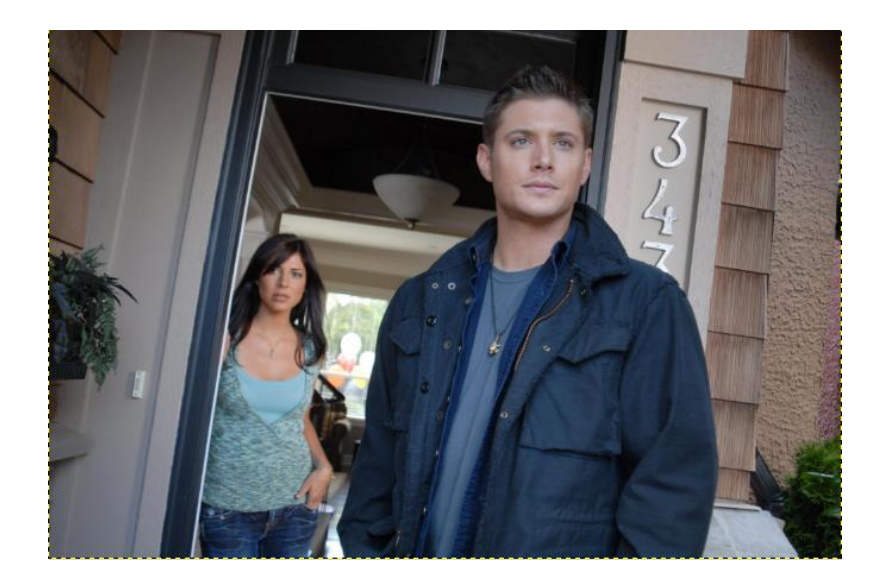

Выделяем основной объект на фотографии, который необходимо сделать резким, используя инструмент **«Умные ножницы»**. Далее нужно аккуратно обвести объект. Приблизьте изображение инструментом **«Лупа»** и расставляйте максимальное количество контрольных точек.

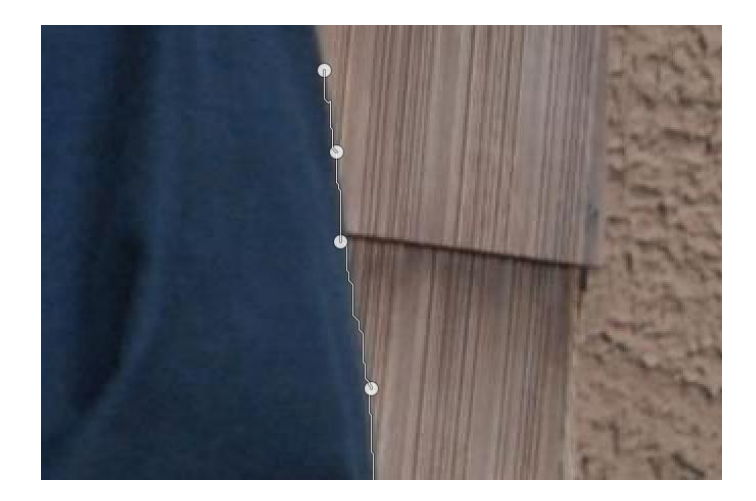

Добавить выделение можно сведя начальную и конечную точку *(сделав круг)* и нажав Enter на клавиатуре. Умные ножницы не всегда работают очень точно, но помогают сэкономить время. Неточности подправьте инструментом **«Свободное выделение»**.

Если нужно убавить выделение — создавайте выделение с зажатой клавишей Ctrl, а если прибавить — с клавишей Shift. Постарайтесь подробней разобраться с режимами выделения в панели инструментов.

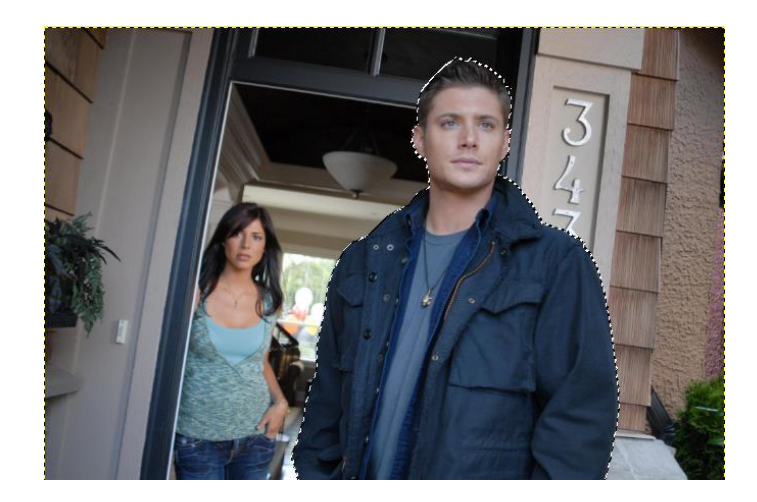

Далее, в то время как выделение все еще активно, нужно создать две *(!!!)* копии первоначальной фотографии, используя меню **«Слой → Создать копию»** либо щелкнув мышью по пиктограмме **«Создать копию слоя»** в стопке слоёв.

После чего необходимо инвертировать выделение *(Выделение → Инвертировать)* и нажать кнопку Del и снять выделение *(Выделение → Снять)*. Этими действиями мы удалили всё, кроме человека с верхнего слоя, а другие две копии остались нетронутыми. Вот, что будет, если отключить видимость двух нижних слоёв:

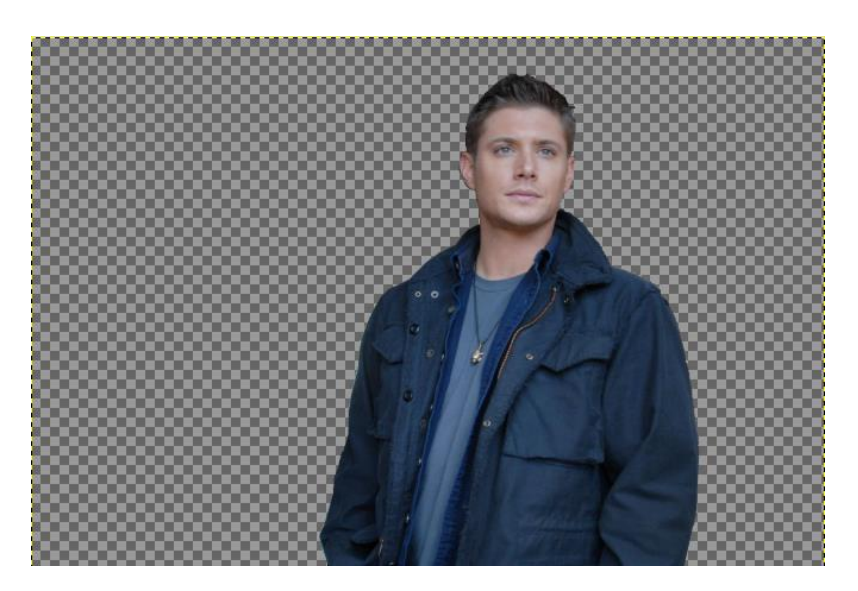

Затем нужно вернуть видимость слоёв и использовать стандартный фильтр размывания к верхнему слою с помощью меню **«Фильтры → Размывание → Гауссово размывание»**, а в настройках выбираем необходимое значение, зависящее от исходной фотографии.

Чем больше фотография — тем больше значение нужно вписывать.

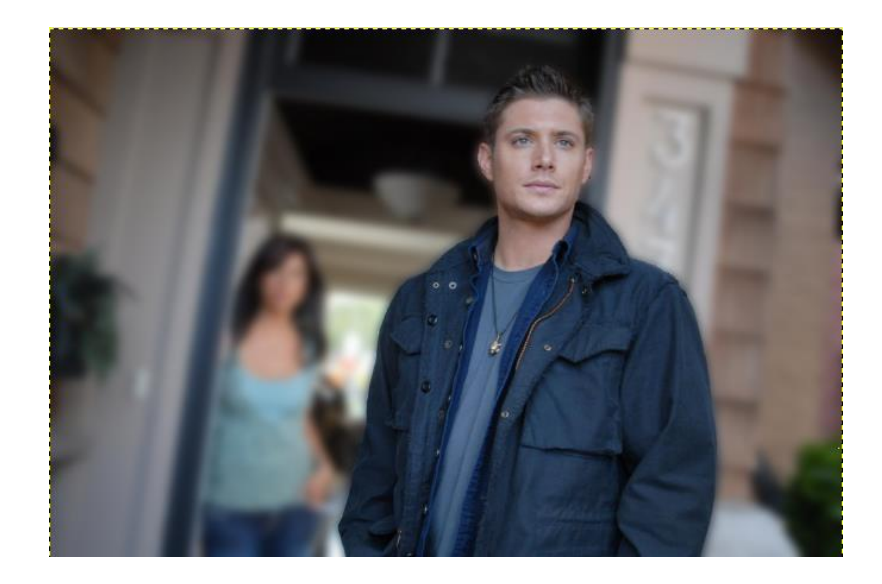

Еще можно передвигать размытый фон для нашего фото при помощи инструмента **«Перемещение»**.

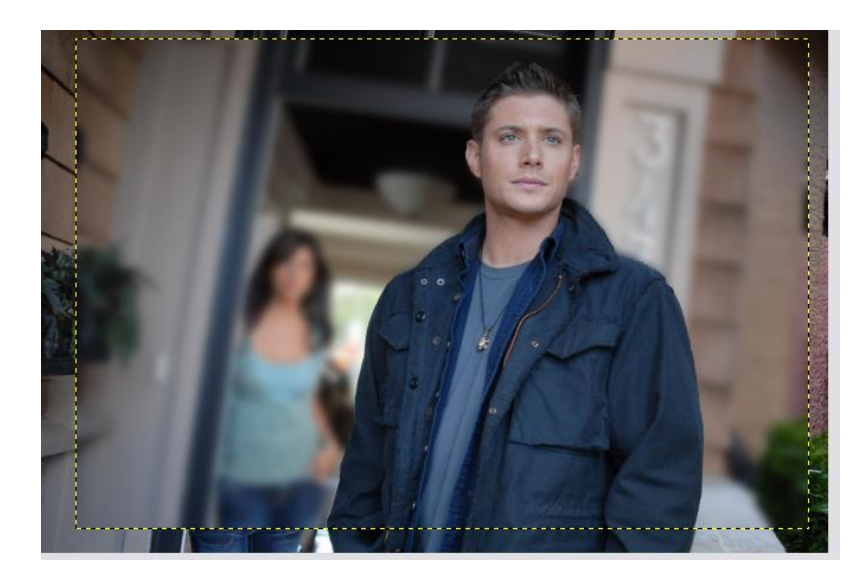

Вот и всё. Осталось только обрезать фото при помощи инструмента **«Кадрирование»** ниже желтой обводки.

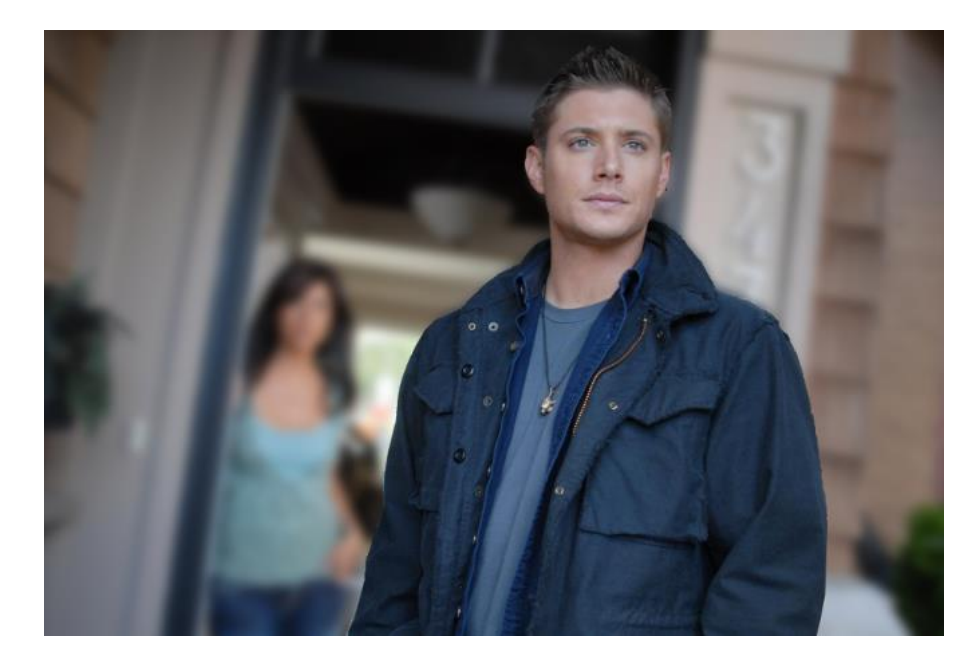

Вот таким образом можно получить размытый фон на фотографии и резкий объект, притягивающий взоры зрителей за очень короткое время.

# ЗАДАНИЕ 2

#### Рисуем Дом

Например: дом — предмет архитектуры, который рисовать и трудно и увлекательно одновременно.

Для начала создаем новое изображение с белым фоном, а поверх него создадим новый прозрачный слой для наброска.

На холсте наметим контур запланированного дома с помощью горизонтальных и вертикальных черт, это можно сделать и направляющими, но легче работать с линиями. Важно построить общий чертеж, и только потом приступать к «строительству», и добавлению деталей дома.

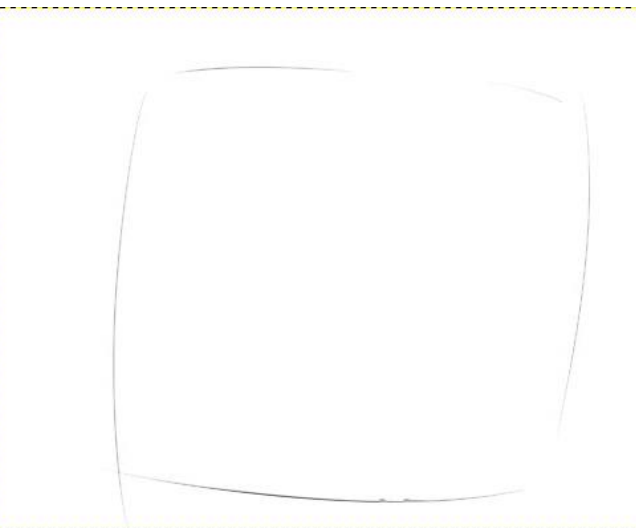

Данная технология основана на планировке и точном измерении объекта, выбранного для рисования. Создавая правильный рисунок, наметьте в вначале прямоугольник и поделите его с помощью вертикальной линии. Так выделите прихожую и гостиную.

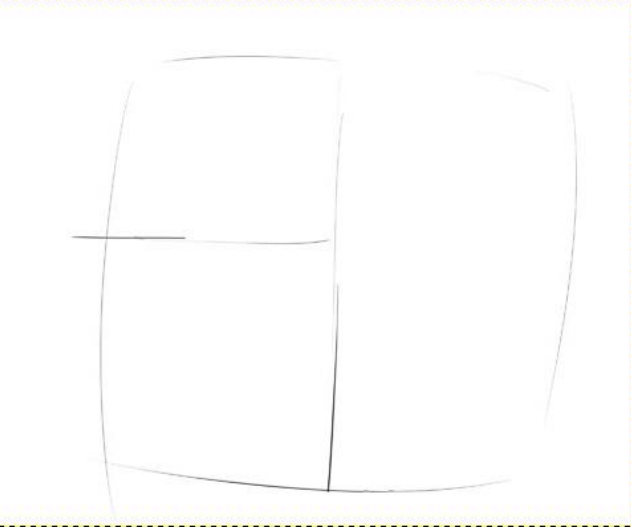

Создаем новый слой (можете назвать его «контуры») и с правой стороны обозначившегося здания намечаем стены и крышу. На внутренней правой половине дома рисуем, по центру, точку вершины будущей крыши. В этом шаге необходимы правильные пропорции и понимание основ проекции

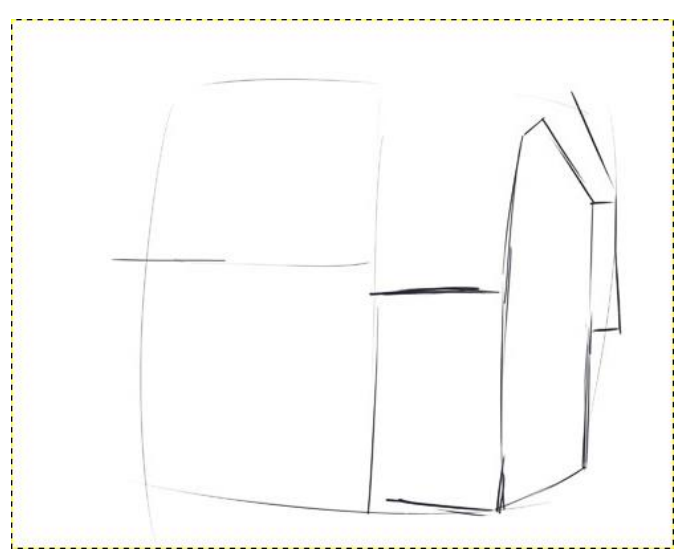

Используя параллельную черту, выделяем крышу и левую часть дома. Из окончания левой линии, проводим горизонтальную черту и таким способом отделяем её от стен самого здания.

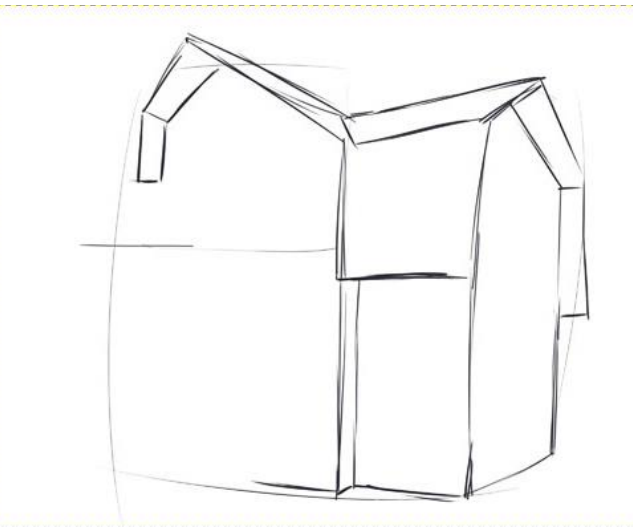

Следующим этапом займёмся прорисовкой элементов. Окошек в доме рисуем много и на каждом этаже.

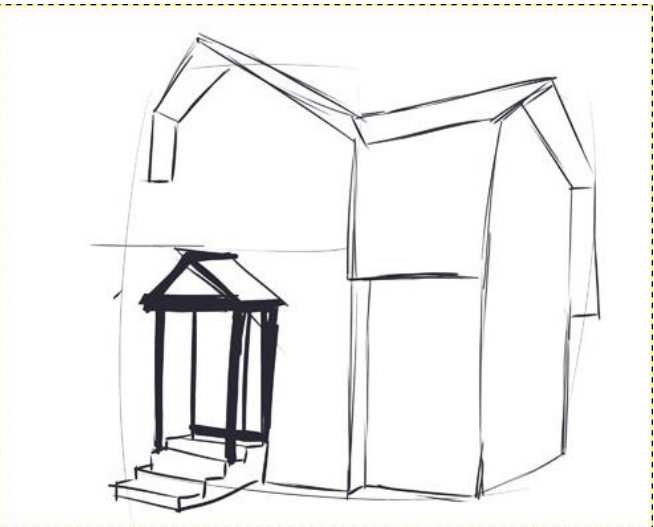

С помощью толстых линий в инструменте «Кисть» обозначаем козырек над будущей дверью и черепичное покрытие самой крыши. Постоянно играйтесь с непрозрачностью и размером кисти, так рисунок станет интересней.

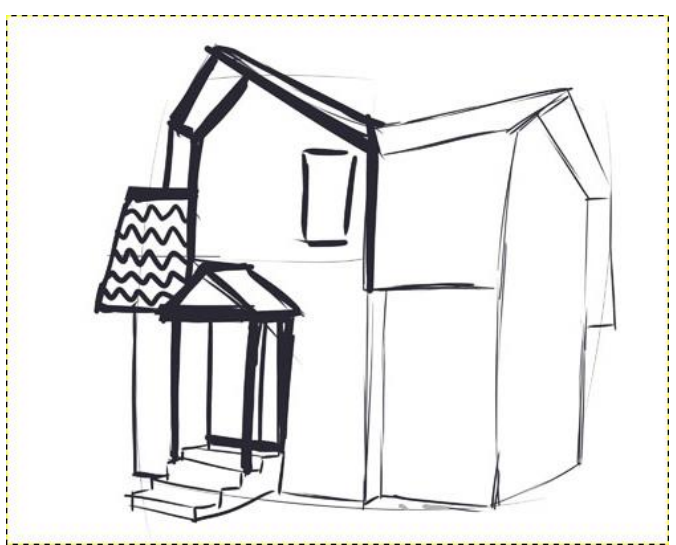

Архитектурное здание — это серьезное, монументальное строение, поэтому каждая линия должна быть ровной и подробно обозначена. Останется только зарисовать окошки и фундамент, рисунок дома почти готов. Эти элементы тоже можно рисовать на отдельных слоях — в дальнейшем их будет проще передвигать.

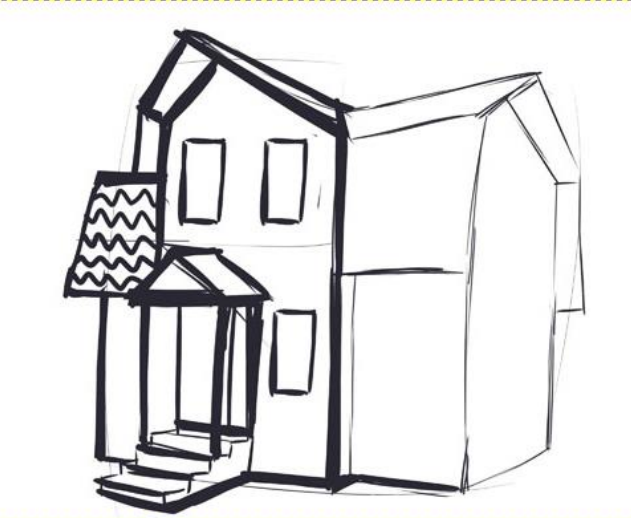

Красоту окошкам придают рамы, с их помощью можно окна распахнуть и полюбоваться окружающей идиллией.

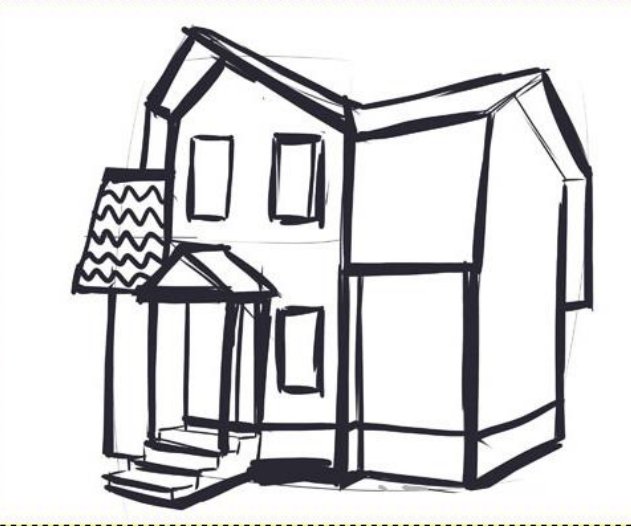

Можете отключать и включать слои с набросками, чтобы свериться со своим планом.

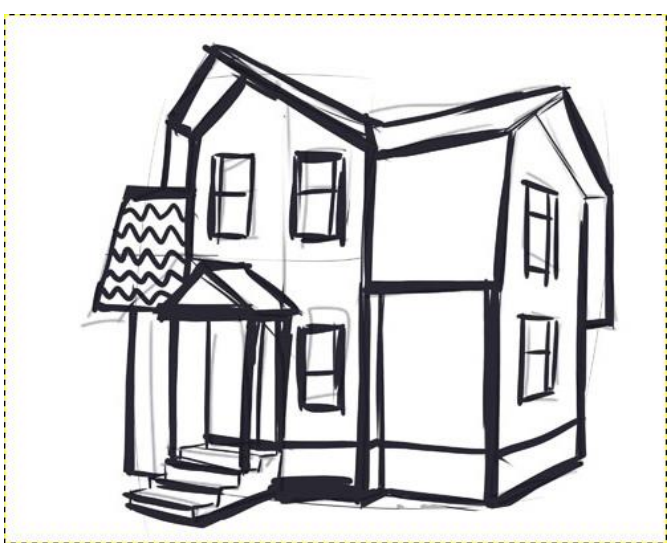

Можно приукрасить обделку дома, лучшим решением в таком случае станут детали черепицы. Можно выбрать любые цвет и форму, но если работаете с цветом — лучше использовать новые слои для каждого.

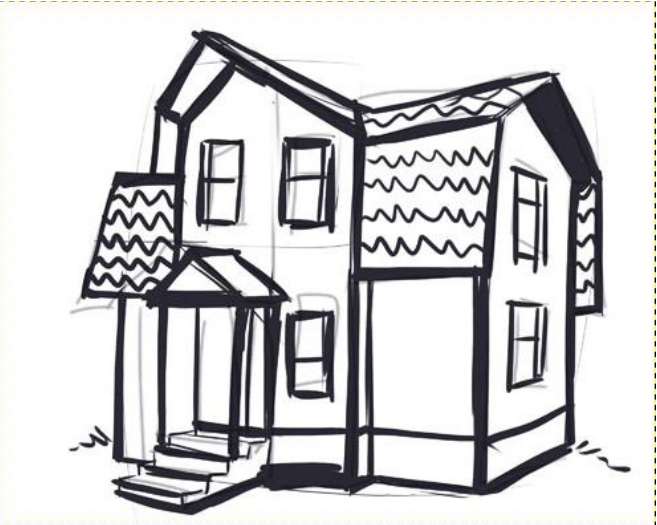

Используя штриховку (кисть с пониженной непрозрачностью 5–15%), выделим тени на стене в местах недоступных для солнечного света. Кроме того заштриховав правую часть здания, мы предадим ему законченный вид.

Тут важно определиться откуда именно падает свет и придерживаться именно этой световой схемы при зарисовке всего дома.

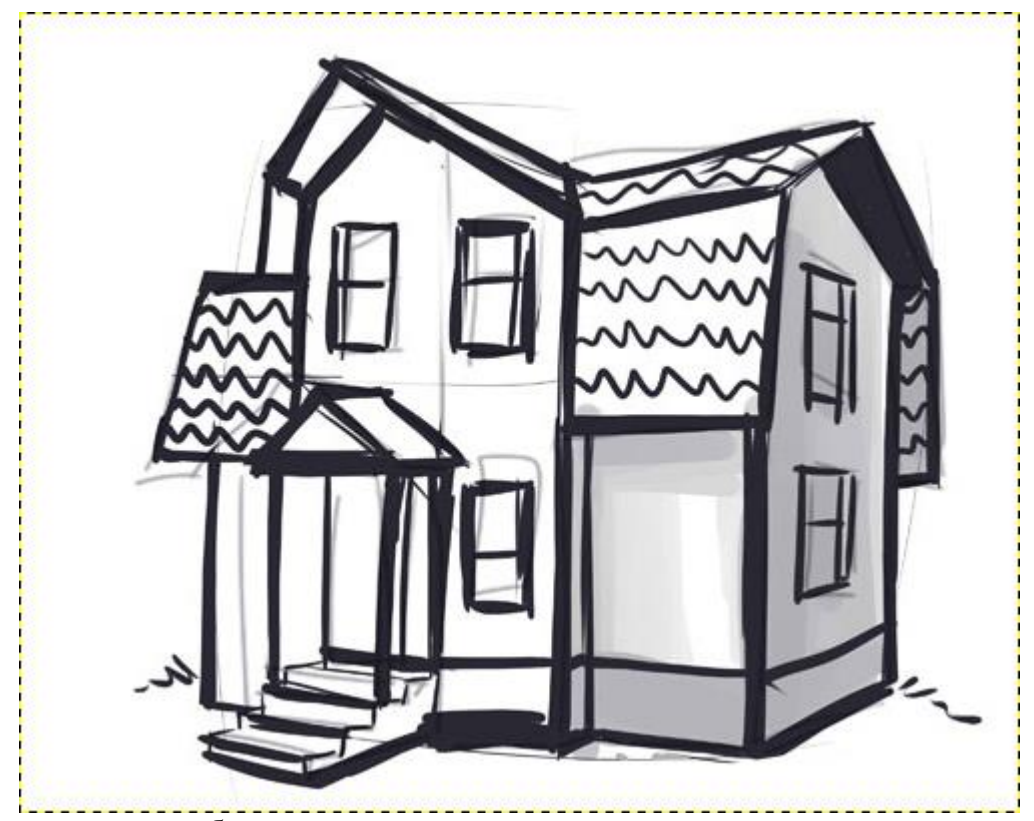

Активно используя блики, покажем переливы солнечного света на стеклах окошек и скатах крыши.

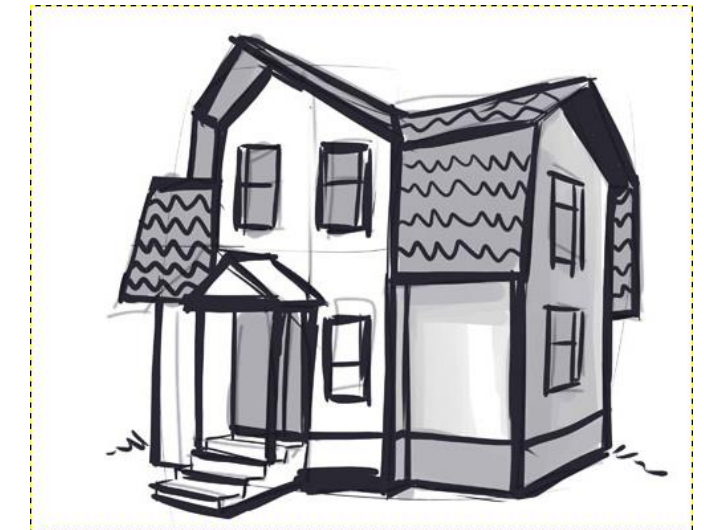

Продолжаем постепенную закраску рисунка.

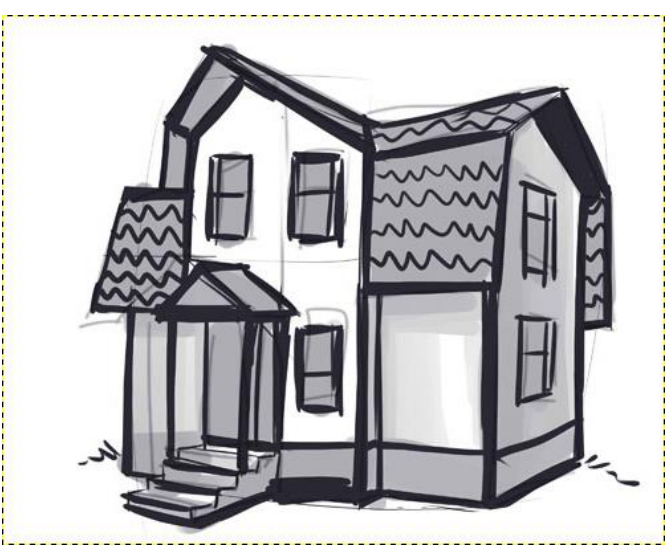

На этом этапе можно полностью отключить видимость слоев с набросками и посмотреть как выглядит дом.

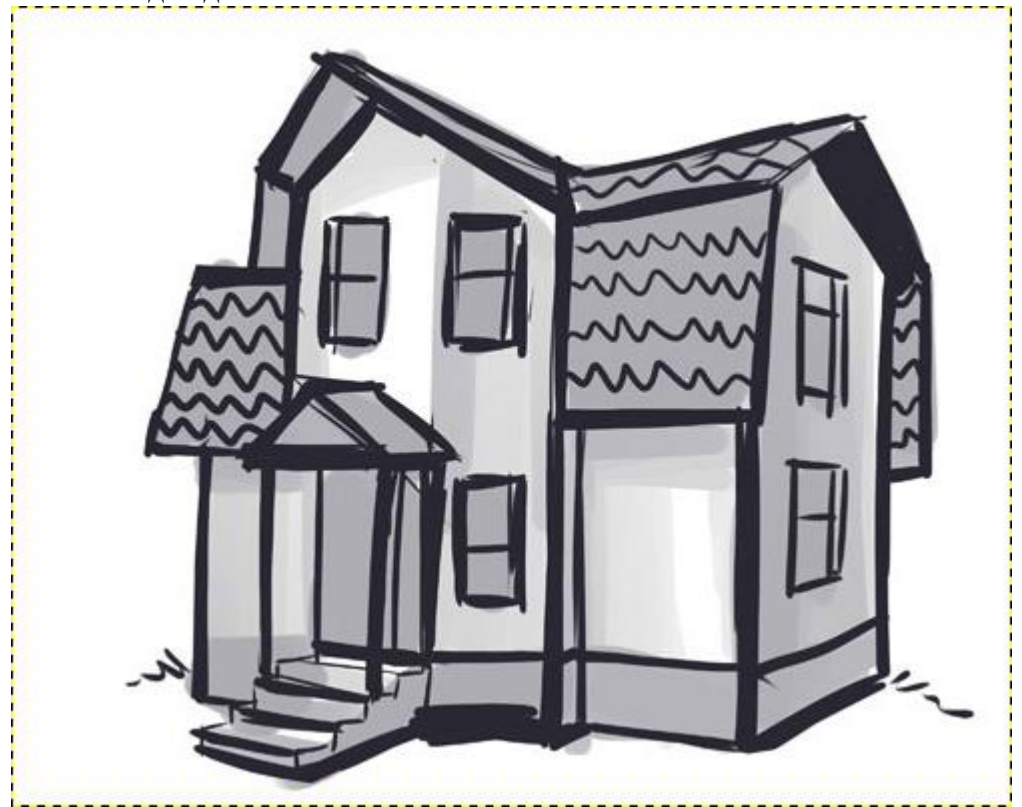

На новом слое можно добавить бликов при помощи белой кисти с непрозрачностью в 100%. Это будет завершающий этап.

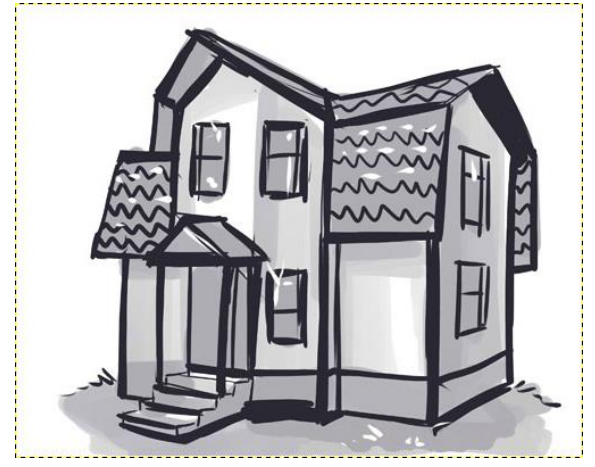

#### ЗАДАНИЕ 3 Рисуем Танк

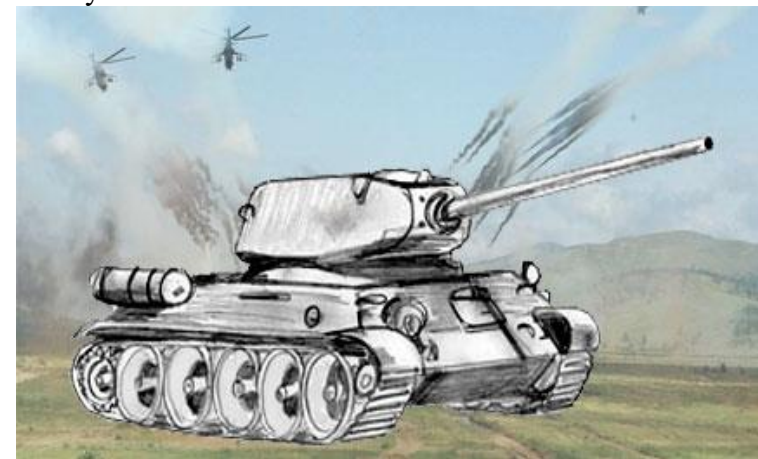

Вот, что должно получиться в итоге:

Все линии должны быть прорисованы качественно. Создаем основу танка

Так как наш танк должен получиться объемным, мы будем рисовать сначала одну плоскость, а потом вторую. Начнем создав новый холст и прозрачный слой. Рисовать можно как при помощи инструмента **[«Контуры«](http://www.progimp.ru/articles/instrument_konturyi/)**, так и с помощью простой кисти.

Нарисуем шестиугольник, у которого боковые грани равны между собой, но короче нижней и верхней, как будто шестиугольник придавлен. Разделим нижнюю грань пополам и поставим точку. С этой точки проведем линию, перпендикулярную не нижней грани шестиугольника, а листа на котором рисуем. Это центральная линия. Теперь нарисуем еще линию, параллельную основе. Справа проводим прямую линию от середины граней. Сверху и снизу от нее добавляем четырехугольники.

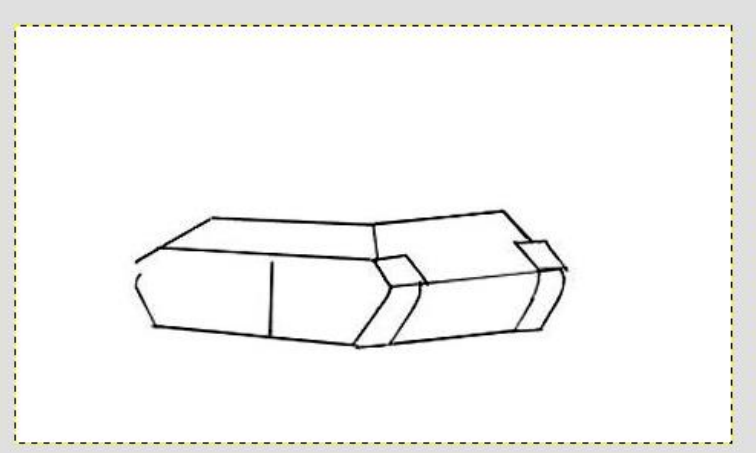

Переходим к башне

Над основой намечаем четырехугольник, затем слегка закругляем его края. Пушку изображаем с помощью двух линий, закругленных на концах.

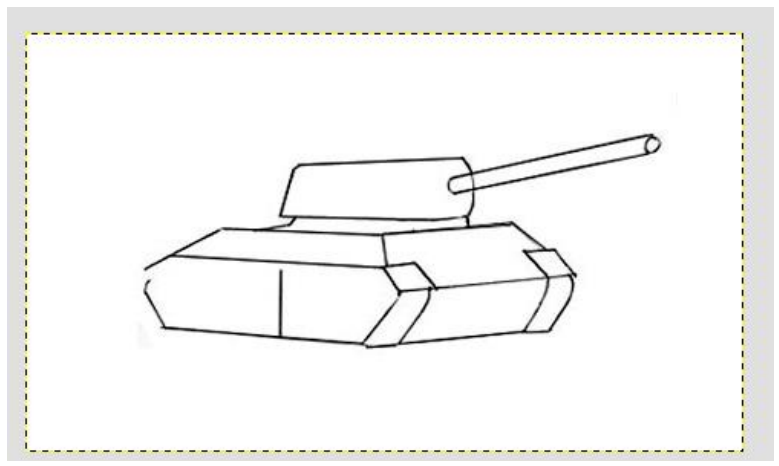

Возвращаемся к основе, чтобы пририсовать колеса. Начинаем со средней линии и добавляем по обе стороны одинаковые по размеру колеса. Их количество зависит от размера танка. Закругляем детали корпуса, делая танк более натуральным.

Аккуратно используйте ластик, если он нужен.

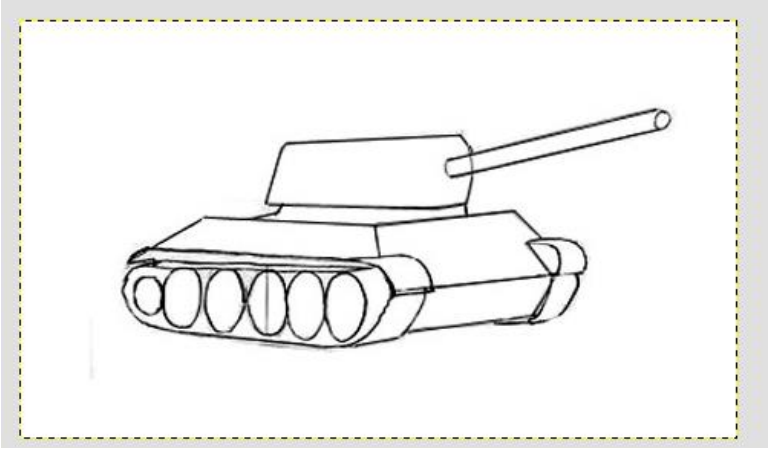

Необходимо добавить деталей к рисунку

Нашему танку не хватает люка, ступенек для танкиста и бензобака, поэтому мы их добавим. Теперь обратим внимание на то, что танк не «тянет брюхо» по земле, значит чуть его приподнимем. Для этого нижнюю линию сотрем и добавим другую чуть выше прежней. Теперь виднеется и задняя гусеница.

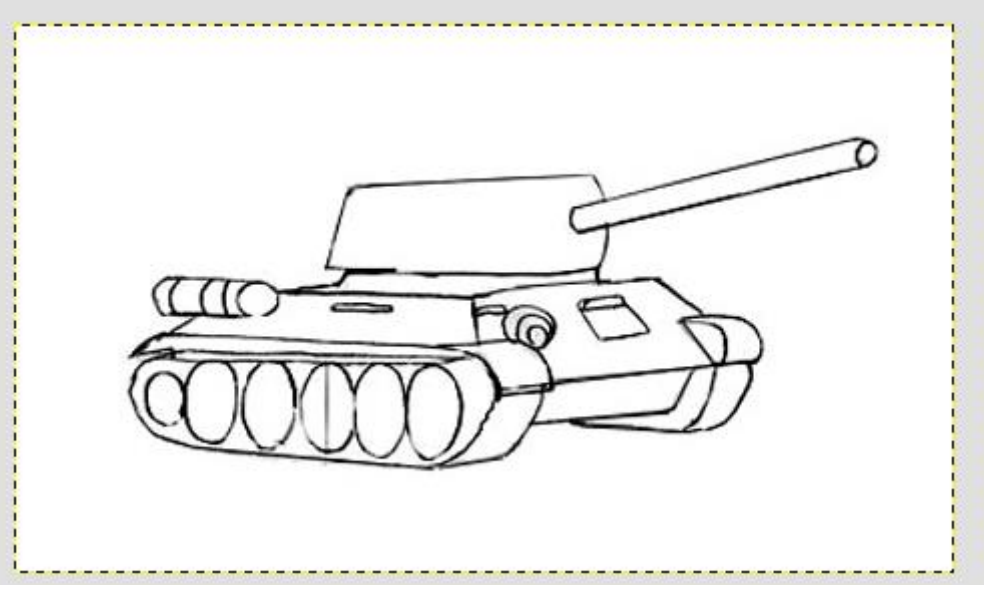

Рисуем башню. Сделаем намеченную схему башни объемной. Для этого отступим от пушки влево и нарисуем вогнутую линию. Пушку слегка заузим на конце, вокруг нее нарисуем два кольца, одно внутри второго. Наметим место люка. Он находится ближе к переду танка.

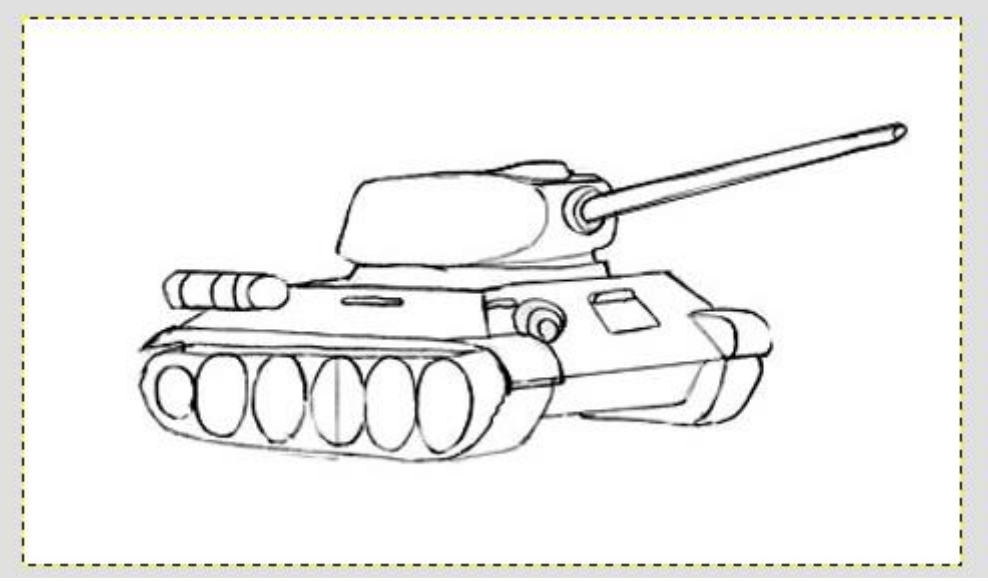

Горизонтальными линиями обозначим протектор на гусеницах. Внутри намеченных колес дорисуем овалы и обозначим ось каждого колеса. На шестерне, движущей протектор легкими штрихами сделаем зубцы, дорисуем люк.

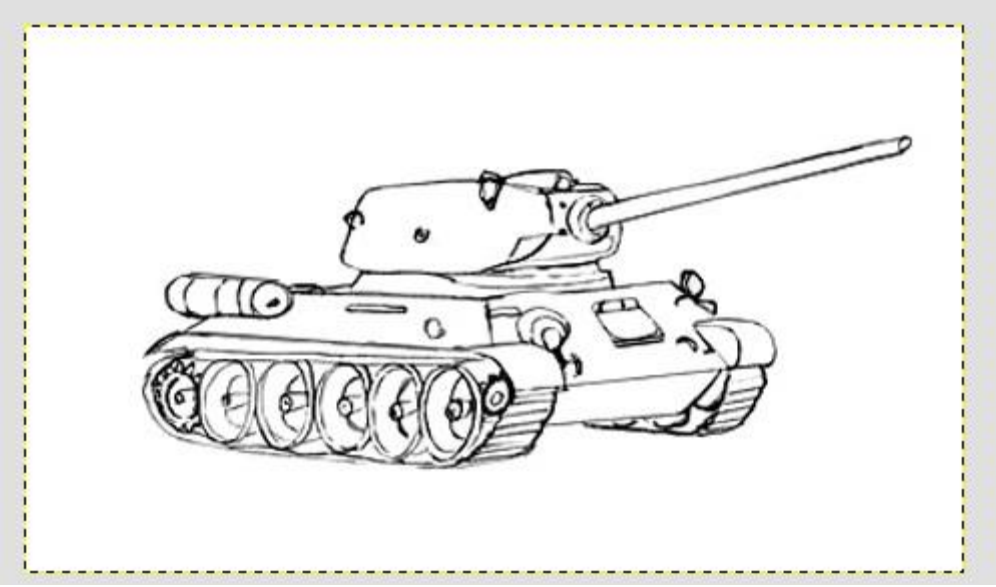

Добавляем объем танку

Чтобы танк выглядел настоящим, надо его правильно заштриховать и растушевать, это мы будем делать на новом слое при помощи более толстой и прозрачной *(5–10%)* кисти.

Затененные места *(под башней, колесами, бензобаком)* должны быть заштрихованы более темным тоном, остальная часть танка чуть светлее. Если у вас будут очень жесткие переходы тонов — используйте инструмент **«Резкость или размывание»** для сглаживания тонов.

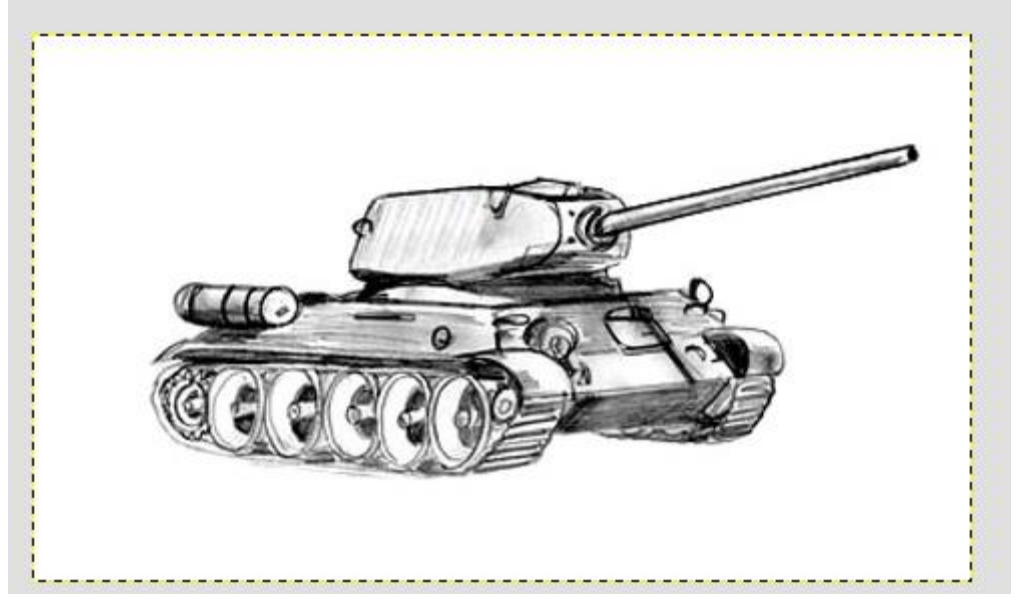

Следует помнить, что чем тщательнее сделана штриховка, тем реалистичнее выглядит боевая машина.

# ЗАДАНИЕ 4 Рисуем птицу

В первую очередь необходимо создать новое изображение и на прозрачном слое произвести разметку будущего рисунка. Этот шаг универсален для выполнения любого рисунка, т. к. построение изображения на плоскости всегда начинается с контура.

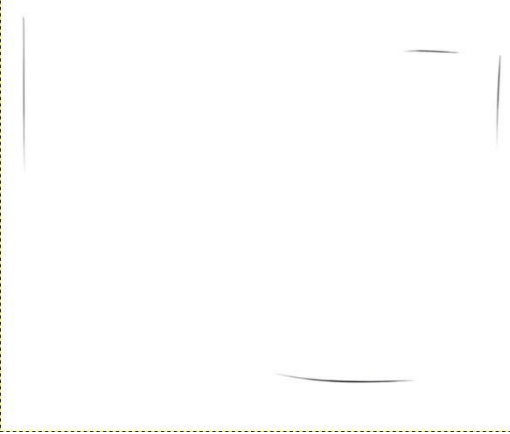

На втором этапе наметим голову круглой формы, вытянутое и сужающееся к низу тело, а также линию длинного хвоста. Его конец по горизонтали слегка выше головы птицы. Помните, что набросок следует выполнять тонкими линиями на отдельном слое, это позволит в дальнейшем его видимость попросту отключить.

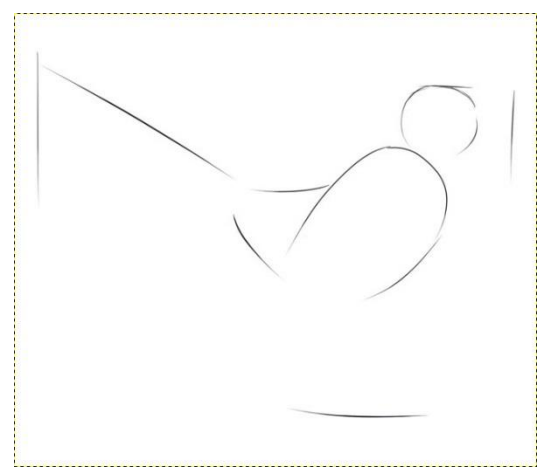

На предыдущем шаге мы создали «каркас» сороки. Теперь на новом прозрачном слое займемся детализацией. К намеченной голове пририсовываем длинный клюв, добавляем крыло.

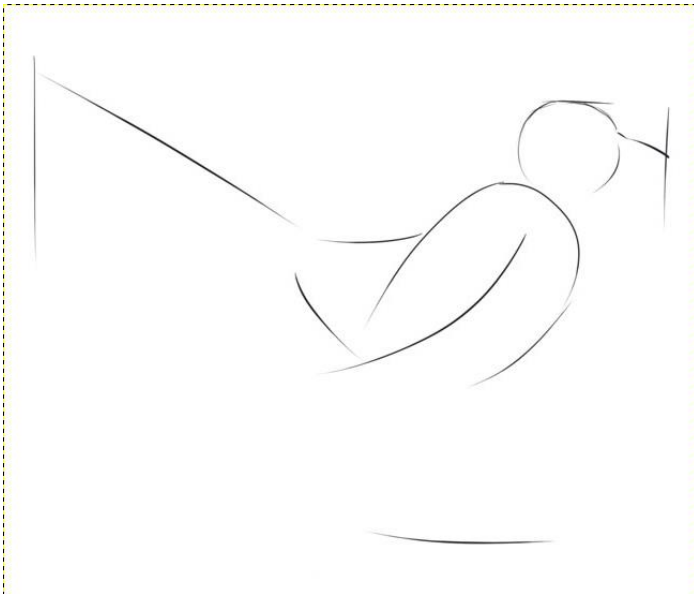

Теперь необходимо объединить голову с туловищем. Для этого проводим линию шеягрудка.

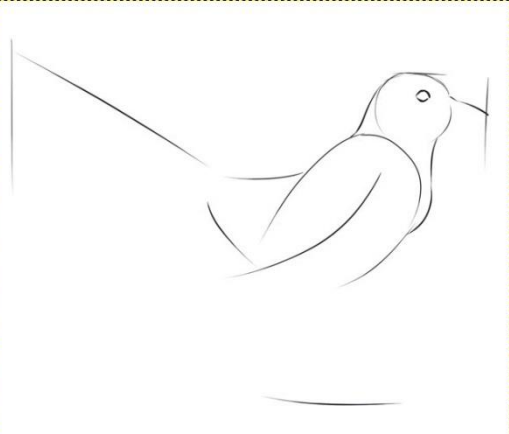

От туловища вниз рисуем две тонкие линии. Это будущие ноги нашей птицы. Глаз сороки наметим немного выше и левее центра головы.

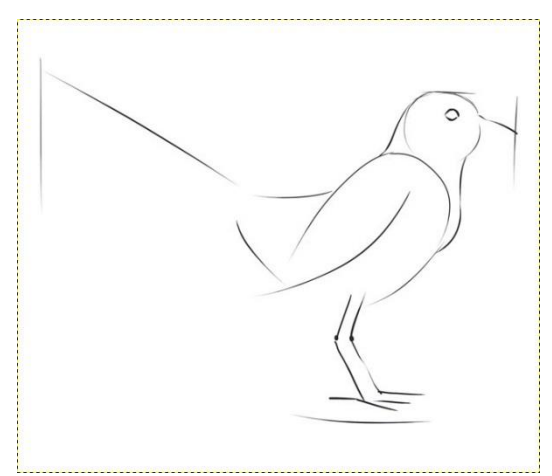

Не останавливаемся и сразу доработаем лапы. Придадим им объема вокруг обозначенных контуров, длинными пальцами с когтями.

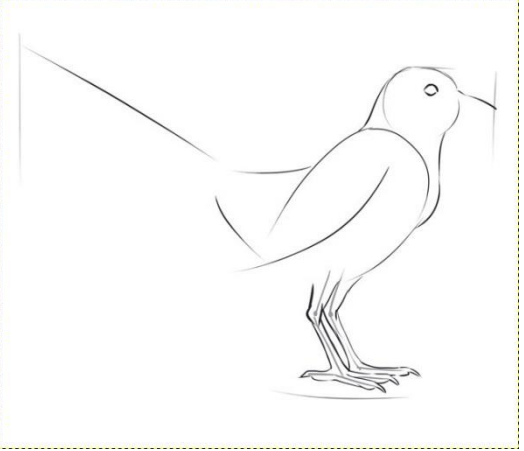

Продолжим проработку деталей, рисуя оперение. Проведем линию, которая покажет границы окраса и займемся прорисовкой перьев. Выполняем работу легкими прерывистыми штрихами.

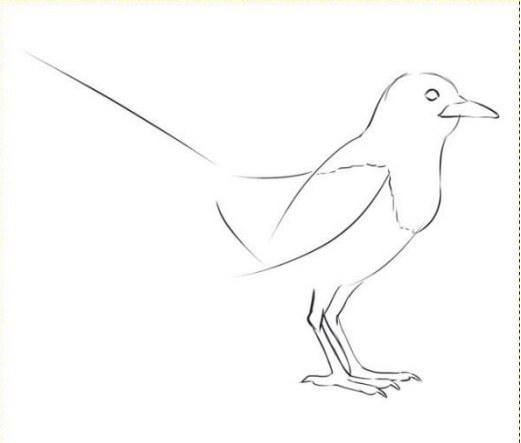

Дорисовываем намеченный ранее длинный хвост.

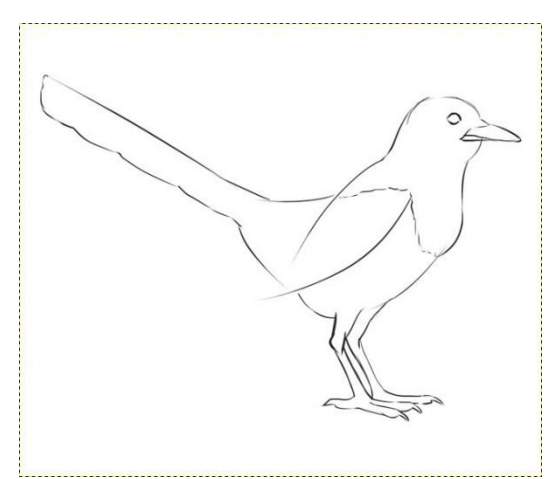

Теперь следует изобразить перья крыла. Обратим внимание, что не все они имеют одинаковую длину.

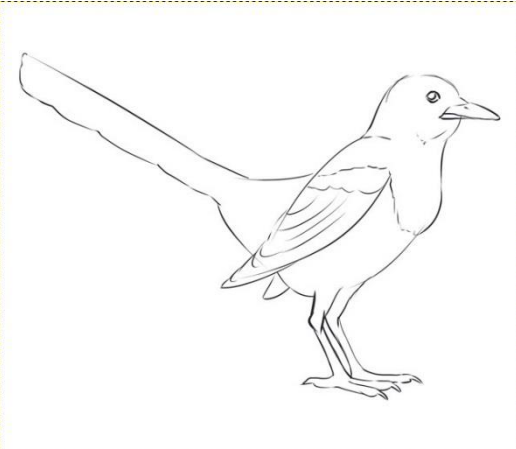

На ногах сороки оперения нет. Их фактуру передадим поперечными линиями, характерными для кожи лап и многих других птиц. Чтобы понять как она должна выглядеть лучше смотреть на фотографии самих птиц, а не придумывать.

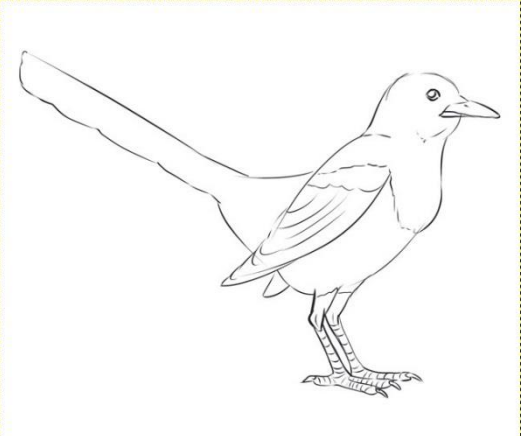

Хвост сороки состоит из длинных перьев. Аккуратно прорисуем каждое. Детальный набросок готов.

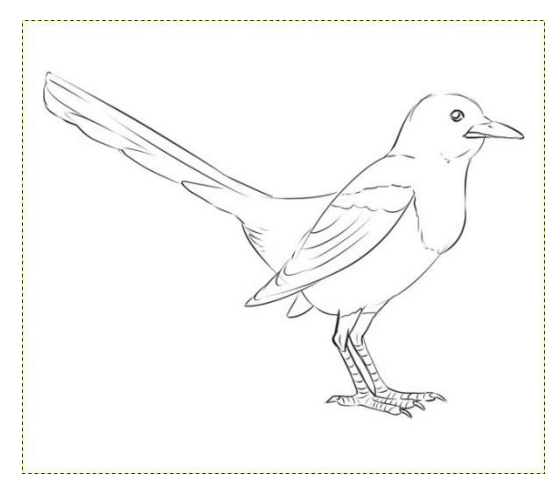

Следующим этапом рисования сороки является раскраска. черно-белая палитра птицам она хорошо подходит. Достаточно использовать только инструмент «Кисть» с круглой мягкой щеткой и непрозрачностью 5–10%. Заштриховываем кистью все темные места.

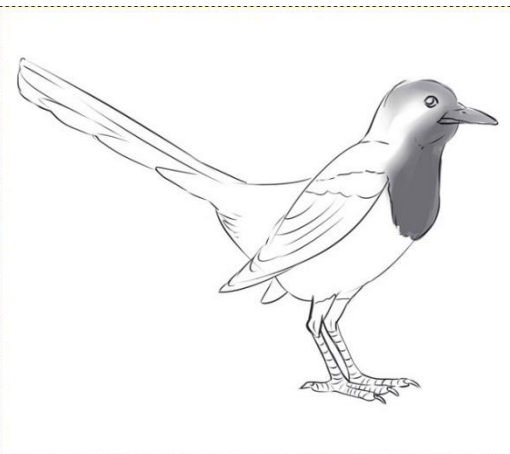

На светлом животе птички покажем лишь небольшую тень. Играйте с размером и непрозрачностью кисти, чтобы добиться лучшего эффекта.

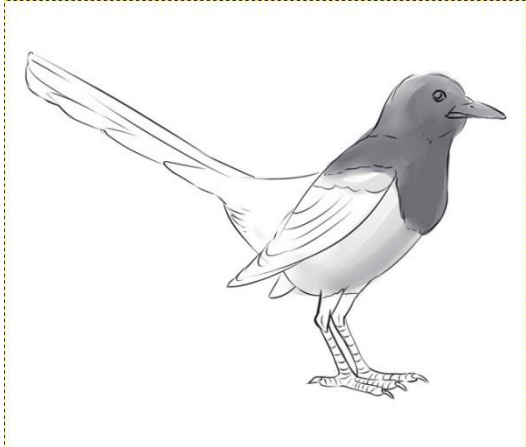

Плечи, края крыльев, хвост и голову сороки закрасим более интенсивно.

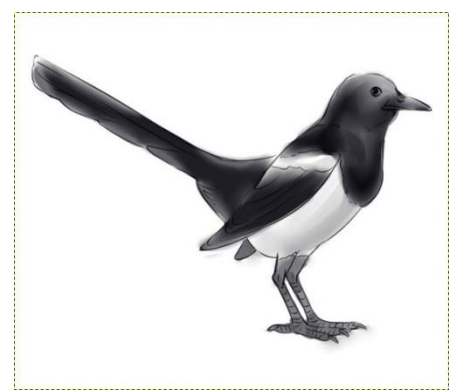

Для того, чтобы глаза получились как можно более живыми, дополним их бликами. Для этого цвет кисти нужно переключить с черного на белый и рисовать на новом слое. Блики также прибавят объемность оперению. Рисунок готов!

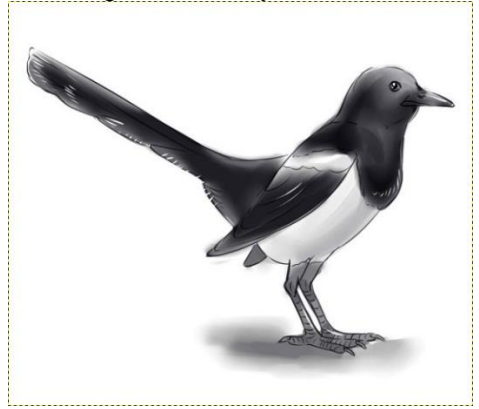

# **КОНТРОЛЬНЫЕ ВОПРОСЫ К ПРАКТИЧЕСКОЙ РАБОТЕ №19**

- 1. Какие инструменты используются для создания рисунка?
- 2. Как «замылить фон»?

# **«Вставка в один аудиофайл фрагментов из другого. Редактирование звукозаписи и наложение эффектов»**

# **Цель работы:**

1. Научиться вставлять врагменты других аудиофайлом в текущий проект.

### **Практические задания:**

### **Задание 1.**

 А) Откройте файл мр3, выделите первые 15 сек. звучания, сделайте эффект плавного нарастания. (эффекты – плавное затухание(фейд-вход)). Когда применяете эффект не забываем, что фрагмент должен быть выделен.

Результат сохраняем в свою папку(файл - экспортировать) под именем «плавное нарастание».

 Б) Откройте файл мр3, выделите последние 15 сек. звучания применив к нему эффект плавного затухания (фейд-выход). Результат сохраняем в свою папку под именем «плавное затухание».

 В) Откройте файл мр3, удалите фрагмент с …. сек до …. сек., прослушайте что получилось и сохраните файл «удаление фрагмента».

**Задание 2.** Соединение нескольких треков в один.

 Откройте файл мр3, вставьте ещё один файл на следующую дорожку, сведите дорожки, сделайте так чтобы заканчивалась одна дорожка и сразу же начиналась другая. Прослушайте что получилось, сохраните файл «соединение».

**Задание 3**. Работа с эффектами (меню эффектов).

 А) Откройте файл мр3, примените эффект усиления басовых частот. Для первых 15 сек. примените эффект плавного нарастания (фейд-вход), а для последних 15 сек. эффект плавного затухания (фейд-выход). Прослушайте, что получилось, сохраните полученный результат.

 Б) Откройте файл мр3 и примените к нему эффект смены темпа (30%), прослушайте и сохраните файл.

 В) Откройте файл мр3 и самостоятельно поэкспериментируйте с разными эффектами и сохраните файл.

#### **ЧАСТЬ 2**

#### **«Удаление шума. Усиление сигнала. Плавное затухание и нарастание»**

#### **Цель работы:**

1. Научиться удалять задний шум и усиливать сигнал.

Начнем с определения.

Нормализовать звук — это, по-простому говоря, так обработать его в аудиоредакторе, чтобы было приятно слушать, а именно:

- убрать фоновые шумы,
- выровнять громкость речи на протяжении всей звуковой дорожки,
- убрать резкие выбросы/пики громкости,
- убрать нежелательные звуки (кашель, например),

 сделать громкость записи такой, чтобы ее можно было комфортно слушать на всех типах компьютеров и мобильных устройств, выставляя громкость устройства на средний уровень.

Насколько это важно? Очень важно! Хорошее видео с плохим звуком – деньги на ветер. Видео «рулит» в интернет-маркетинге. Продаете ли вы через свой интернет-магазин, продвигаете ли свои услуги через сеть, строите ли корпоративный сайт, стремитесь раскачать свой канал в Youtube - везде нужно уметь сделать приличное видео. Но видео-то видео, а если у вас звуковое сопровождение будет тихое, глухое, с шумами, другими дефектами, то считайте, что вся работа насмарку. Никто такое видео далее 10 секунд не станет продолжать смотреть.

Профессионалы пользуются для этого звуковыми редакторами. Берут отдельно аудиодорожку и правят ее. В этом посте мы рассмотрим, как пользоваться Audacity для нормализации звука.

Почему именно Audacity? Потому, что это:

- 1. Специализированная программа аудиоредактор звуковых файлов.
- 2. Достаточно мощная для того, чтобы сделать со звуком что угодно.
- 3. Бесплатная.

4. Достаточно простая в освоении. Особенно когда дело касается стандартных не сложных операций со звуком.

#### **1. Удаление шума**

Во время записи почти всегда присутствует шум. В программе Audacity имеется очень мощный инструмент по удалению шума. Для удаления шума выделите на дорожке проблемный участок (используйте инструмент Выделение) и выберите пункт меню Эффекты>>Подавление шума. В открывшемся окне нажмите кнопку Создать модель шума (рис. 26).

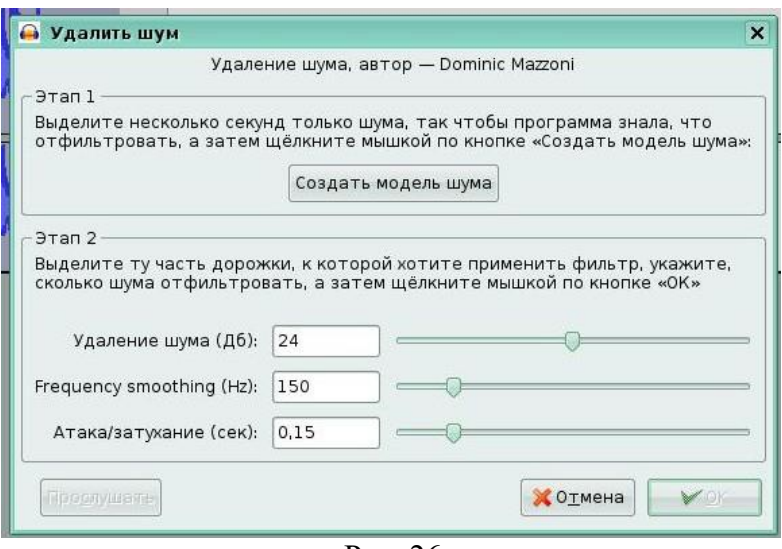

Рис. 26

Затем выделите всю дорожку. Снова откройте окно Удалить шум и подберите необходимый уровень фильтрации, передвигая ползунок. Если нажать на кнопку Прослушать, то можно предварительно прослушать результат работы. В завершении необходимо нажать кнопку OK.

#### **2. Усиление сигнала**

Очень часто после записи с микрофона сигнал имеет недостаточную громкость и его необходимо усилить. Для этого выберите пункт меню Эффекты>>Усиление сигнала. В открывшемся окне Усиление сигнала выставьте требуемый уровень усиления и нажмите кнопку ОК (рис. 27).

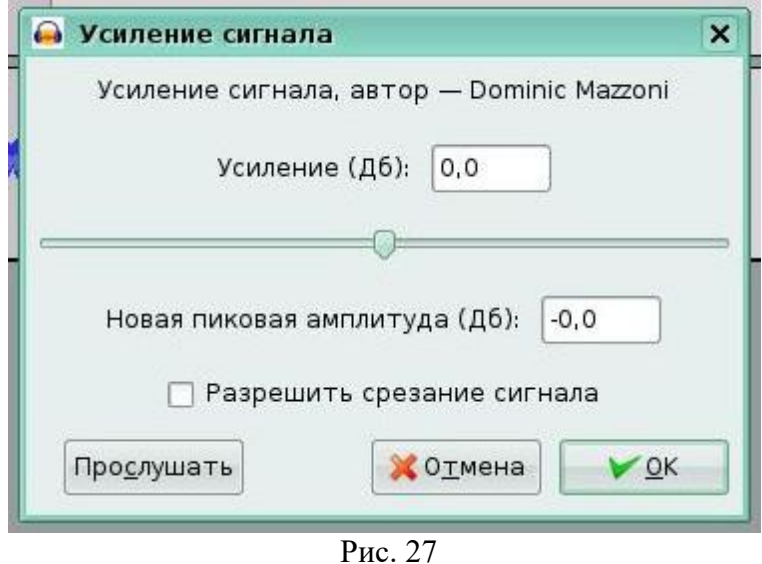

Кроме рассмотренных эффектов, Audacity имеет еще целый набор других эффектов, находящихся в меню Эффекты и решающих разнообразный спектр задач по редактированию.

Допустим, вы решили сделать какую-нибудь голосовую запись и хотите убрать с нее лишние шумы. Для этого сначала выделите участок, который содержит только шум, без вашего голоса.

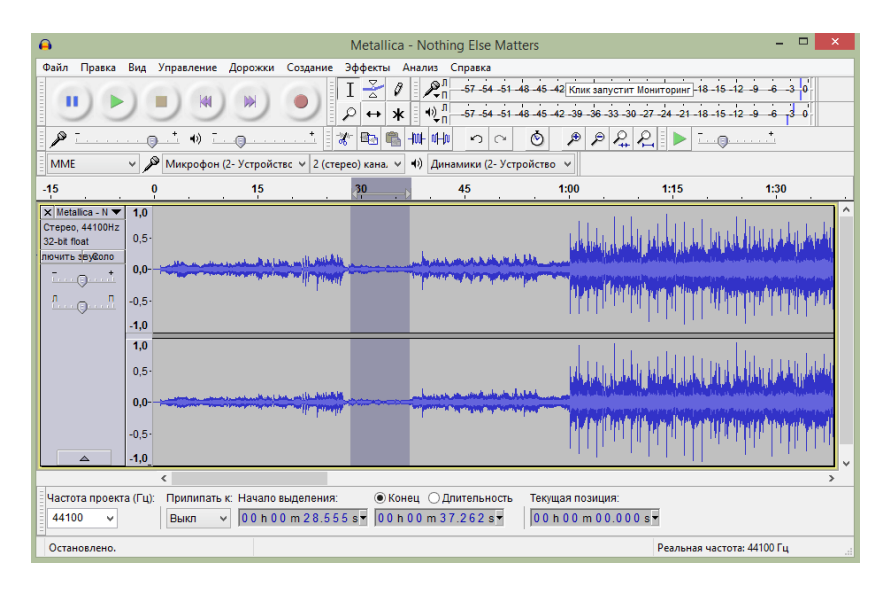

Теперь перейдите в меню «Эффекты» выберите пункт «Подавление шума» («Effects» —> «Noise Reduction»)

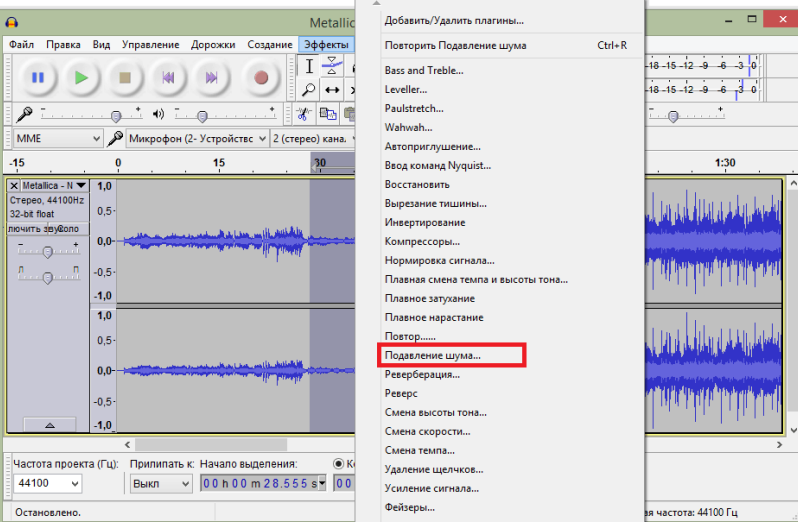

Нам необходимо создать модель шума. Это делается для того, чтобы редактор знал, какие именно звуки следует удалять, а какие – нет. Нажмите на кнопку «Создать модель шума»

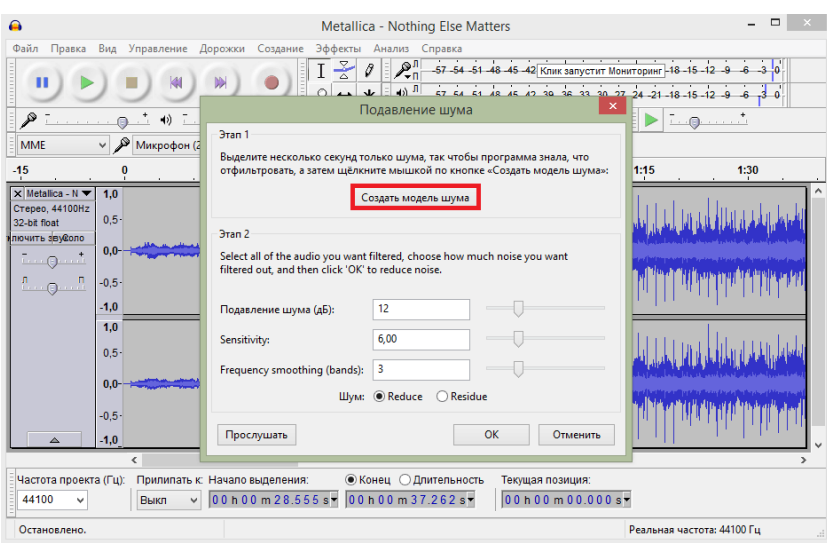

Теперь выделите всю аудиозапись и снова перейдите в «Эффекты» —> «Подавление шума». Здесь вы можете настроить подавление шума: передвигайте ползунки и прослушивайте запись до тех пор, пока не останетесь довольны результатом. Нажмите «ОК».

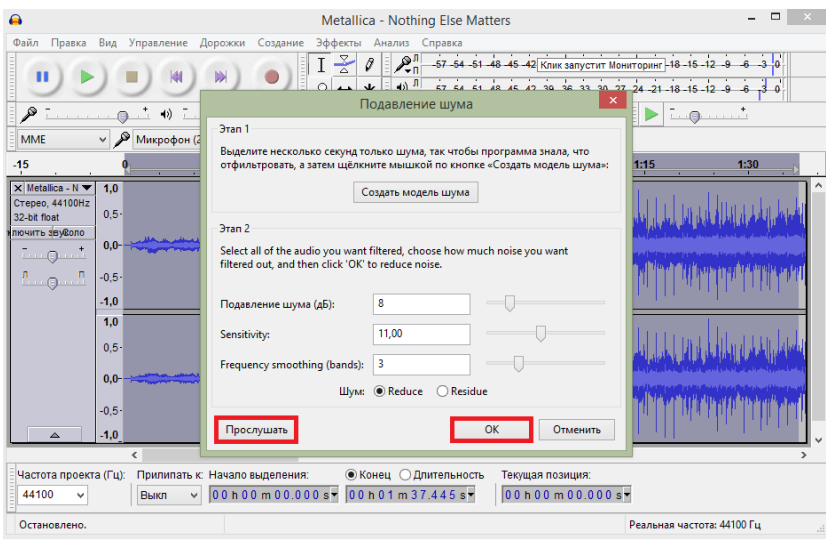

Нет кнопки «Удаление шума»

Зачастую у пользователей возникают проблемы в связи с тем, что они не могут найти кнопку удаления шума в редакторе. В Audacity такой кнопки нет. Чтобы перейти в окно работы с шумом вам необходимо найти в Эффектах пункт «Подавление шума» (или «Noise Reduction» в англоязычной версии).**College** 

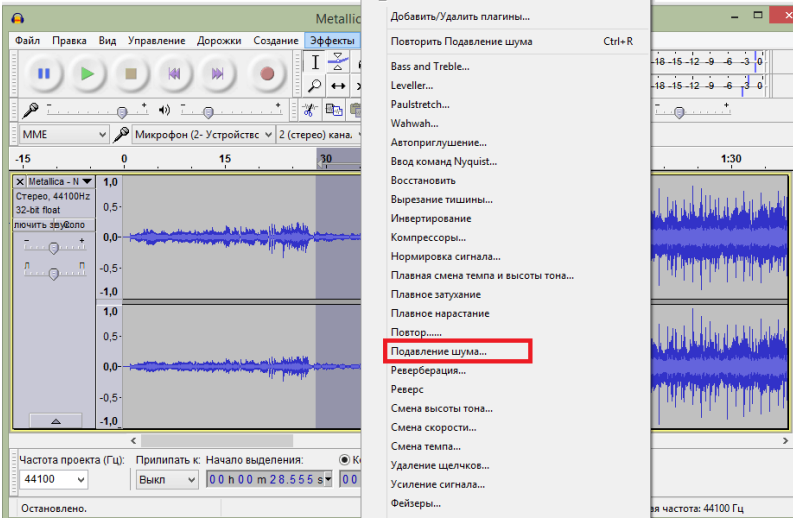

С помощью Audacity вы можете не только делать нарезки и удалять шумы, но и многое другое. Это простой редактор с кучей возможностей, используя которые опытный пользователь может превратить сделанную дома запись в качественный студийный звук.

### **КОНТРОЛЬНЫЕ ВОПРОСЫ К ПРАКТИЧЕСКОЙ РАБОТЕ №20:**

1. Какие инструменты используются для удаления шума с аудиофайла?

2. Как усилить сигнал?

3. Что такое плавное затухание и нарастание?

4. С помощью какого средства Audacity можно сделать тихо записанный звук громче?

5. С помощью какого средства Audacity можно понизить уровень шума в сигнале?

6. В каком пункте меню программы Audacity возможен просмотр истории изменений в проекте?

7. В каком пункте меню программы Audacity возможно масштабировать выделение?

8. В каком пункте меню программы Audacity возможно открыть редактор метаданных?

# **Диф. зачет**

# **КОНТРОЛЬНЫЕ ВОПРОСЫ:**

- 1. Для чего используется GIMP? Расскажите о его возможностях.
- 2. Почему в настоящее время его нельзя использовать в коммерческой деятельности?
- 3. Что такое уровни и для чего используются уровни?
- 4. В чем особенность уровней?
- 5. Для чего используют маски и слои?
- 6. Какие действия можно выполнять над слоями?
- 7. Перечислите свойства и режимы слоя.
- 8. Как сделать фото черно-белым?
- 9. Что такое «режим смешивания»?
- 10. Какие вы знаете инструменты для рисования?
- 11. Как создать маску?
- 12. Для чего используется маска и слой?
- 13. Что значит «горизонт завален»? Как исправить эту проблему?
- 14. Как почистить лицо на фотографии?
- 15. Как создать коллаж из частей нескольких фотографий?
- 16. Для чего используются кривые уровней?
- 17. Для чего используется «лечебная кисть»?
- 18. Как удалить морщины? Какие инструменты при этом используются?
- 19. Как работать с кривой? Для чего предназначен этот инструмент?
- 20. Как работать с мужским портретом?
- 21. Какие режимы использовались в этой ПРАКТИЧЕСКОЙ?
- 22. Что такое и как применяется Баланс белого
- 23. Как убрать дефекты с лица?
- 24. Как изменить размер холста?
- 25. Как вырезать предмет с фона?
- 26. Какие инструменты используются для обрезки изображения?
- 27. Как уменьшить масштаб?
- 28. Какие инструменты используются для замыливания лица?
- 29. Как омолодить человека? Какие инструменты используются?
- 30. Как убрать дефект «Красных глаз»
- 31. Какие инструменты используются для создания макияжа на лице?
- 32. Как наложить одно изображение на другое?
- 33. Что значит инвертировать изображение?
- 34. Алгоритм действий для удаления лишних частей с фотографии
- 35. Как отбелить кожу? Какие инструменты в этом помогут?
- 36. Как убрать лишние волосы с изображения?
- 37. Какие инструменты используются для создания рисунка?
- 38. Как «замылить фон»?
- 39. Как создать анимацию? Алгоритм действий
- 40. Какие действия можно выполнять над текстом в GIMP? Какие инструменты при этом
	- 41. Какие основные инструменты используются для выполнения практической;
	- 42. Как сгладить угол в фигуре.

43. Два способа формирования сложной фигуры (сердца): преобразование линий и преобразование примитива.

44. Назначение инструментов Градиентная заливка и Интерактивная прозрачность.

45. Особенности использования инструмента Интерактивное перетекание при имитации объема фигуры.

46. Как осуществляется растеризация векторного изображения?

используются?

- 47. Как удалить абрис фигуры, как изменить цвет абриса?
- 48. Как обрамить текстом другую фигуру?

49. Назовите инструмент, который используется для создания эффекта перетекания цвета.

- 50. Назначение и особенности работы с инструментом Artistic Media Tool.
- 51. Как осуществить градиентную заливку фигуры?
- 52. Как осуществить текстурную заливку?
- 53. Назначение инструмента Shape Tool.
- 54. Как осуществить преобразование фигуры в кривую?
- 55. Что такое интерактивная прозрачность?
- 56. Назначение инструмента живопись.
- 57. Что дает использование перспективы при создании изображений?
- 58. Назначение инструмента Interactive Extrude Tool.
- 59. Для чего осуществляют группировку (разгруппировку) элементов объекта?
- 60. Назначение вкладки Order.
- 61. Как изменить толщину абриса?
- 62. Назначение инструмента Interactive Distortion Tool.
- 63. Какие способы цветовой заливки существуют в Corel Draw?
- 64. Особенности рисования с помощью инструмента Freehand Tool.
- 65. Назначение инструмента Interactive Contour Tool.
- 66. Как изменить тип налагаемой на фигуру тени?

67. Какие параметры можно изменять с помощью инструмента Interactive Distortion Tool?

- 68. Как осуществить градиентную заливку?
- 69. Особенности рисования ли НИИ инструментом Bezier Tool.
- 70. Назначение инструмента Pick Tool.
- 71. Какие способы создания копии объекта существуют в Corel Draw?
- 72. Расскажите об основных инструментах программы
- 73. Как применить маску в Lightroom?
- 74. Как работать с историей?
- 75. Какие параметры вы можете сохранить в пресете?

76. Какие основные свойства применяются / используются для создания книги и слайдшоу?

- 77. Какой инструмент используется для удаления дефекта «Красных глаз»?
- 78. Как перевести портрет в чб?
- 79. Расскажите, как настроить цветокоррекцию фотографии
- 80. С помощью какого инструмента выравнивается горизонт в Lightroom?
- 81. Какие инструменты применяются для ретуши фотографии от дефектов на лице?
- 82. Как уменьшить шум и «замылить фон» на фотографии?
- 83. Как создать свой водяной знак? Для чего он нужен?
- 84. Для чего нужно использовать шум для фотографии?
- 85. Как нам помогут инструмент Кривые для улучшения контрастности картинки?
- 86. Какие инструменты нам помогают решить проблему «пересвета»?
- 87. Что такое Клиппинг?
- 88. Какой алгоритм действий для ретуши портрета?
- 89. Какие инструменты мы используем при ретуши?
- 90. В чём заключено главное отличие звукового формата WAV от MP3 и Ogg Vorbis?
- 91. Чем отличается формат MP3 от формата Ogg Vorbis?
- 92. Для чего нужна библиотека LAME?
- 93. Звуковые форматы, которые поддерживает Audacity
- 94. В каких единицах измеряется громкость звука?
- 95. В каких единицах измеряется громкость звука?

96. В каком пункте меню находится панель настройки основных свойств программы Audacity?

97. В каком пункте меню программы Audacity находится настройка параметров экспорта в MP3-формат?

98. С помощью какого средства Audacity можно сделать тихо записанный звук громче?

99. С помощью какого средства Audacity можно понизить уровень шума в сигнале?

100.В каком пункте меню программы Audacity возможен просмотр истории изменений в проекте?

101.В каком пункте меню программы Audacity возможно масштабировать выделение?

102.В каком пункте меню программы Audacity возможно открыть редактор метаданных?

103.Какие инструменты используются для удаления шума с аудиофайла?

104.Как усилить сигнал?

#### **Литература: Основные источники:**

1 Катунин, Г. П. Основы мультимедийных технологий: учебное пособие / Г. П. Катунин. – Санкт-Петербург: Лань, 2019. – 784 с. – Текст: электронный. – URL: [https://e.lanbook.com/book/103083.](https://e.lanbook.com/book/103083)

2 Гагарина Лариса Геннадьевна. **Технические средства информатизации** [Электронный ресурс]: Учебное пособие / Гагарина Лариса Геннадьевна. - Москва: Издательский Дом "ФОРУМ": ООО "Научноиздательский центр ИНФРА-М", 2019. - 255 с. - Книга находится в ЭБС Znanium.com. - ISBN 9785819907344.

#### **Дополнительные источники:**

3 Свириденко, Ю.В. Информатика для профессий и специальностей технического профиля. Курс лекций: учебное пособие / Ю.В. Свириденко. – СПб.: Лань, 2020. – 108 с. – Текст: электронный // Лань: электронно-библиотечная система. – URL: [https://e.lanbook.com/book/143700.](https://e.lanbook.com/book/143700)

4 Ядровская М.В. Мультимедиа технологии. Практикум. 2019. Электр. библ. ЦДО и ПК ДГТУ [http://de.dstu.ru](http://de.dstu.ru/)

#### **Электронные ресурсы:**

5 [Виртуальный](http://www.itsec.ru/) музей информатики. Режим доступа: <http://informat444.narod.ru/museum/>

6 Издание о высоких технологиях. Режим доступа: cnews.ru

7 Журнал сетевых решений. Режим доступа:<https://www.osp.ru/lan>

8 Электронный журнал КОМПЬЮТЕРРА. Режим доступа: <http://www.computerra.ru/>